# МІНІСТЕРСТВО ОСВІТИ І НАУКИ УКРАЇНИ ТЕРНОПІЛЬСЬКИЙ НАЦІОНАЛЬНИЙ ТЕХНІЧНИЙ УНІВЕРСИТЕТ ІМЕНІ ІВАНА ПУЛЮЯ

**Кафедра інжинірингу машинобудівних технологій**

# **МЕТОДИЧНИЙ ПРАКТИКУМ**

на тему:

**"Інженерний аналіз в Ansys Workbench"**

з дисципліни:

# **"Комп'ютерне моделювання процесів обробки матеріалів"**

для практичних занять і самостійної роботи здобувачів освітнього рівня доктор філософії

за спеціальністю 131 "Прикладна механіка" та блоку вибіркових дисциплін інших спеціальностей.

> Тернопіль 2021

Укладачі:

*Васильків В.В.*, докт. техн. наук, професор; *Данильченко Д.Л.,* канд. техн. наук, доцент; *Радик Д.Л.,* канд. техн. наук, доцент; *Дивдик О.В.,* Ph.D.

## Рецензент: *Пиндус Ю.І.,* канд. техн. наук, доцент.

Збірник індивідуальних завдань розглянуто й схвалено на засіданні методичного семінару кафедри інжинірингу машинобудівних технологій Тернопільського національного технічного університету імені Івана Пулюя. Протокол № 6 від 19 лютого 2021 р.

Схвалено та рекомендовано до друку на засіданні методичної ради факультету інженерії машин, споруд та технологій Тернопільського національного технічного університету імені Івана Пулюя. Протокол № 5 від 24 лютого 2021 р.

М54 Методичний практикум на тему: "Інженерний аналіз в Ansys Workbench" з дисципліни: "Комп'ютерне моделювання процесів обробки матеріалів" для практичних занять і самостійної роботи здобувачів освітнього рівня доктор філософії за спеціальністю 131 "Прикладна механіка" та блоку вибіркових дисциплін інших спеціальностей. /Укладачі : Васильків В.В., Данильченко Л.М., Радик Д.Л., Дивдик О.В. – Тернопіль : Вид-во ТНТУ імені Івана Пулюя, 2021.– 58 с.

Відповідальний за випуск**:** *к.т.н., доц. Радик Д.Л.*

© Васильків В.В., Данильченко Л.М., Радик Д.Л., Дивдик О.В. ………………….. 2021 © Тернопільський національний технічний університет імені Івана Пулюя, ….……….. 2021

#### **1 МЕТА РОБОТИ**

Ознайомлення студентів з інтерфейсом, вікнами, будовою та принципом роботи пакету Ansys Workbench, а також набуття практичних навиків та освоєння правил проведення інженерних розрахунків методом скінченних елементів (МСЕ).

#### **2 ТЕОРЕТИЧНІ ВІДОМОСТІ**

#### **2.1 Загальні відомості про продукт**

Програмний комплекс ANSYS відноситься до числа лідерів продуктів скінченно-елементного аналізу і має практично 40-літній стаж у вирішені прикладних задач чисельним методом. Перша версія ANSYS, яка вийшла у 1970 р. могла проводити розрахунки напружено-деформованого стану конструкцій і теплові розрахунки в стаціонарній постановці, з того часу можливості програми виросли у багато разів. Основним напрямком розвитку програмного коду ANSYS стала реалізація багато-дисциплінарних інженерних розрахунків. Це вирішило політику розвитку компанії ANSYS, Inc, і на даний час програмний комплекс охоплює практично всі види інженерного аналізу: від механіки твердого деформівного тіла і теплового аналізу до гідро газодинаміки і аналізу процесів горіння, вибухів, теплообміну і фазових переходів, електродинаміки.

Починаючи з перших версій у ANSYS постійно покращувався графічний інтерфейс програми, але при цьому логічний принцип роботи програми не змінювався. Всі команди представлялись в основному вікні у вигляді дерева, а побудова і редагування геометричних моделей виконувалась в модулі PREP7. В цей же час інтенсивно розвивались CAD-системи проектування, надаючи користувачу широкі можливості для створення, редагування і управління геометричними моделями. Крім того загострювалась проблема ефективної інтеграції окремих програмних кодів того чи іншого виду інженерного аналізу в єдине розрахункове середовище для розкриття всіх можливостей багатодисциплінарного взаємопов'язаного аналізу. Враховуючи ці тенденції, компанія ANSYS, починаючи з 10-тої версії продукту, запропонувала нову платформу Workbench, яка реалізує сучасний графічний інтерфейс і дозволяє ефективно керувати окремими модулями і продуктами ANSYS.

Для геометричного моделювання в цю платформу вбудовано новий модуль Design Modeler, реалізований на базі ядра Parasolid. Модуль симуляції Mechanical забезпечує користувача необхідними інструментами моделювання.

CAE-системи, які куплені фірмою ANSYS за останні роки, такі як: CFX, FLUENT, AUTODYN та інші зручно інтегровані у Workbench і можуть використовуватися для розв'язання взаємопов'язаних задач. За допомогою Workbench практично весь комплекс програмних продуктів ANSYS може бути об'єднаний за допомогою CAD-систем, такими як SolidWorks, Unigraphics та інші, в єдине розрахунково-проектоване середовище.

Програма ANSYS, як і інші CAE-продукти, для математичного моделювання використовує метод скінчених елементів. Цей метод включає в себе універсальність алгоритмів рішення різних краєвих задач з ефективністю комп'ютерної реалізації розрахунків. Робота з пакетом ANSYS передбачає наявність у користувачів базових знань в області методу скінчених елементів.

### **3 РЕАЛІЗАЦІЯ МСЕ В ПАКЕТІ ANSYS**

Вирішення МСЕ поставленої крайової задачі здійснюється програмою ANSYS в три етапи. На першому етапі створюється основа скінчено-елементної моделі досліджуваного об'єкта. Цей етап включає в себе інші процедури:

- встановлюється фізичний тип завдання (механіка твердого деформівного тіла, теплопередача, гідродинаміка тощо), здійснюються відповідні налаштування програми;

- вибирається тип скінченого елементу в залежності від розмірів об'єкту та інших його властивостей. Можуть бути задані деякі характеристики елемента;

4

- вибирається матеріал об'єкта і вказуються всі його властивості. Властивості можуть бути задані з клавіатури або імпортовані з бібліотеки матеріалів ANSYS. Задання властивостей визначає модель матеріалу (лінійнопружний, пружно-пластичний, білінійну і ін.), що впливає на вибір визначальних рівнянь МСЕ;

- будується геометрична твердотільна модель об'єкта (3D – модель). У класичному ANSYS для цього використовується програмний модуль PREP7. У Workbench використовується модуль Design Modeler. Геометрична модель може бути експортована з будь-якого CAD- пакету;

- геометрична модель розбивається на скінченні елементи. При розбивці можуть бути задані різні параметри сітки;

- у разі контактної задачі встановлюються контактні пари, визначається модель контакту і її характеристики.

Другий етап - накладення на модель необхідних фізичних умов і вирішення задачі - складається з трьох основних етапів:

- задаються граничні умови - сили, переміщення (зв'язки) та ін.

- вибирається тип аналізу (статичний, динамічний, модальний та ін.). Можливий вибір методу розв'язання системи рівнянь МСЕ і завдання параметрів обчислювальних процедур (кількість кроків навантаження, ітерацій та ін.).

- здійснюється вирішення системи рівнянь, отриманої методом МСЕ. В результаті цього формується файл результатів, який містить вектор знайдених ступенів свободи (вузлових переміщень, вузлових температур та ін.).

Третій етап - аналіз результатів розрахунку. Пораховані МСЕ фізичні величини (переміщення, деформації, напруження, температури і ін.) зображаються у графічному вікні ANSYS у вигляді картинок, таблиць, графіків, анімацій. Всі ці результати можна записати у відповідні файли.

При виконанні розглянутих вище етапів розв'язання задачі програма ANSYS створює в пам'яті комп'ютера базу даних, що містить повну інформацію про модель. Цю базу даних можна зберегти в бінарному файлі і

5

використовувати для продовження аналізу. Модуль допомоги (Help) пакета ANSYS надає повну інформацію про процедури моделювання різних завдань. Є теоретичний розділ, де на базі МСЕ розглядаються розрахункові співвідношення.

#### **3.1 Інтерфейс програмного комплексу WORKBENCH**

Запуск ANSYS Workbench виконується з основного меню Пуск/ Програми/ANSYS/Workbench. Після завантаження буде виведено основне вікно програми, що складається в свою чергу з кількох вікон. Імена вікон відображаються в заголовках (рис. 3.1). Розділ Analysis Systems містить всі види інженерних аналізів, виконуваних в ANSYS (рис. 3.2). ANSYS дозволяє проводити інженерний аналіз різного виду. Деякі види аналізу представлені в наступному переліку:

- Static Structural - статичний аналіз;

- Transient Structural – нестаціонарний аналіз;

- Steady-State Thermal - стаціонарний тепловий аналіз;

- Transient Thermal - нестаціонарний тепловий аналіз;

- Modal - модальний аналіз;

- Harmonic Response - гармонічний аналіз;

- LinearBuckling - аналіз стійкості;

- Explicit Dynamics - твердотільний динамічний аналіз.

Блок інженерного аналізу і його модулі зображено на рис. 3.3. Вікно Engineering Data - вікно, у якому відображаються властивості матеріалів. Всі властивості об'єкта в даному вікні відображаються у вигляді таблиці, в першому стовпці якої записано найменування властивості або параметру, а в другому відображено його значення у графічному чи цифровому значенні.

Для вибору управління характеристиками матеріалів існує Engineering Data (рис. 3.4) в якому можна добавити всі характеристики матеріалу, які нам необхідні.

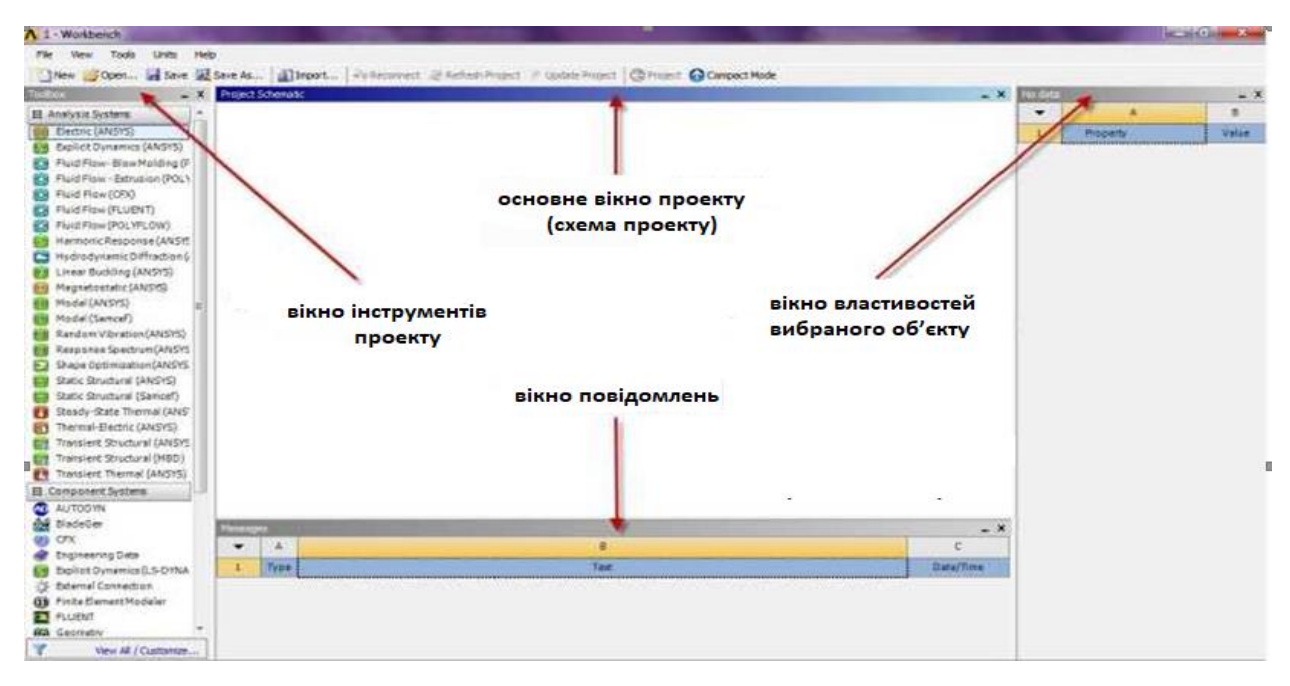

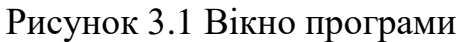

|                            | 日 Analysis Systems                         |
|----------------------------|--------------------------------------------|
| $\blacktriangledown$       | Design Assessment                          |
|                            | > Eigenvalue Buckling                      |
|                            | > Eigenvalue Buckling (Samcef)             |
|                            | <b>B</b> Electric                          |
|                            | [M] Explicit Dynamics                      |
|                            | C Fluid Flow - Blow Molding (Polyflow)     |
|                            | <b>C</b> Fluid Flow-Extrusion (Polyflow)   |
|                            | C Fluid Flow (CFX)                         |
| C,                         | Fluid Flow (Fluent)                        |
| C.                         | Fluid Flow (Polyflow)                      |
| $\sim$                     | Harmonic Response                          |
|                            | Hydrodynamic Diffraction                   |
| Ą.                         | Hydrodynamic Response                      |
| M                          | IC Engine (Fluent)                         |
| M                          | IC Engine (Forte)                          |
|                            | (0) Magnetostatic                          |
|                            | <b>HIP</b> Modal                           |
| $\mathbf{u}$               | Modal (ABAQUS)                             |
| $\mathbf{u}$               | Modal (Samcef)                             |
| <b>anti</b>                | Random Vibration                           |
| <b>Luild</b>               | Response Spectrum                          |
| $\overline{z}\overline{z}$ | <b>Rigid Dynamics</b>                      |
|                            | <b>zzz</b> Static Structural               |
|                            | <b>zzz</b> Static Structural (ABAQUS)      |
|                            | <b>zzz</b> Static Structural (Samcef)      |
|                            | <b>J</b> Steady-State Thermal              |
|                            | <sup>1</sup> Steady-State Thermal (ABAQUS) |
|                            | <sup>1</sup> Steady-State Thermal (Samcef) |
| 68                         | Thermal-Electric                           |

Рисунок 3.2 Вибір аналізу системи

Вікно Project Schematic – головне вікно проекту, розташоване в центрі основного вікна Workbench містить структурні компоненти проекту (блоки) і зв'язки між ними. Такий підхід дозволяє наочно представити частини проекту і зв'язки між його окремими блоками.

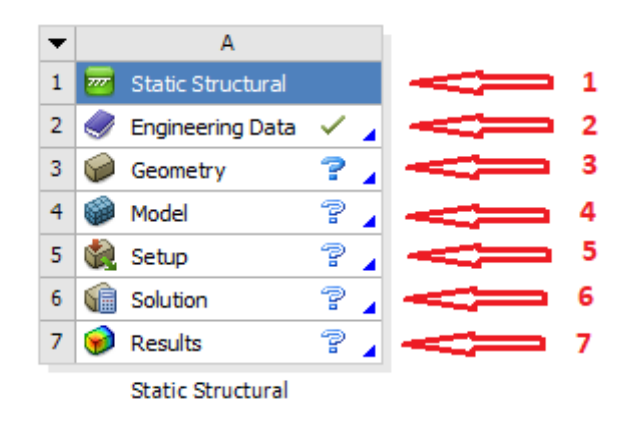

Рисунок 3.3 Блок інженерного аналізу:

1-найменування системного аналізу; 2- вибір характеристик матеріалу; 3 побудова геометричної моделі; 4-5-генерації МСЕ сітки та задання умов симуляції; 6-7-вирішення і представлення результатів

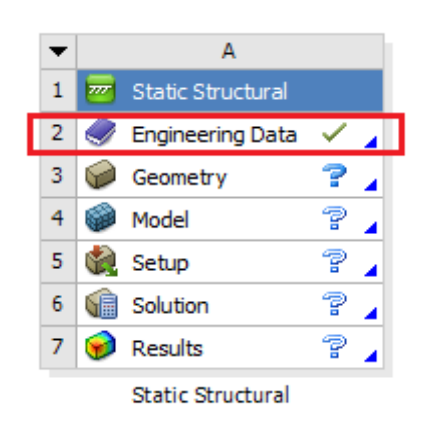

Рисунок 3.4 Модуль управління характеристиками матеріалів

Вікно Toolbox - вікно інструментів проекту, розташоване зліва від вікна Project Schematic. Містить кілька розділів, відображених у вигляді розкривних списків. Перший з них: Analysis Systems - розділ, що містить всі види інженерних аналізів, виконуваних в ANSYS.

Component Systems - розділ, що містить окремі компоненти інженерного аналізу, такі як: геометрична модель, скінченно- елементна сітка та ін.

Розділ Custom Systems містить шаблони для зв'язування інженерних розрахунків двох моделей, тобто коли результати рішення одного завдання будуть вихідними даними для іншого. Типовим прикладом пов'язаного аналізу є термічний розрахунок, в якому для визначення характеристик міцності беруться попередньо отримані результати рішення теплової задачі (рис. 3.5). Останній розділ Design Exploration містить інструменти для оптимізації моделей по набору геометричних або фізичних параметрів побудови.

|   |  |                              | в |  |                                      |    |  |
|---|--|------------------------------|---|--|--------------------------------------|----|--|
|   |  | Steady-State Thermal (ANSYS) |   |  | <b>THE Static Structural (ANSYS)</b> |    |  |
|   |  | <b>Engineering Data</b>      |   |  | <b>Engineering Data</b>              |    |  |
|   |  | Geometry                     |   |  | <b>Geometry</b>                      |    |  |
|   |  | Model                        |   |  | Model                                | 字. |  |
| 5 |  | Setup                        |   |  | <b>B</b> Setup                       |    |  |
| 6 |  | Solution                     |   |  | Solution                             |    |  |
|   |  | Results                      |   |  | Results                              |    |  |
|   |  | Steady-State Thermal (ANSYS) |   |  | Static Structural (ANSYS)            |    |  |

Рис. 3.5 Модулі, що зв'язані між собою

Workbench підтримує два типи зв'язку, який встановлюється між блоками інженерного аналізу: простий зв'язок для передачі даних (Transfer Data) або спільно використовуваний зв'язок (Share). При наявності простого зв'язку дані з одного блоку передаються, як вхідні в інший блок. При наявності спільно використовуваного зв'язку встановлюється відповідність між пов'язаними осередками, що накладає обмеження на редагування і передачу даних в елементах. На рис. 3.5 відображена схема пов'язаного статичного термічного аналізу.

У цьому завданні властивості матеріалів (Engineering Data), геометрична модель (Geometry), КЕ-сітка (Model) використовуються спільно, тому зв'язок цих елементів має тип Share. Робочий модуль управління матеріалами зображено на рис. 3.6.

Додати матеріал можна 3-ма способами. Перший - це додати з бібліотеки Ansys і змінити характеристики; для цього заходимо в бібліотеку (показано стрілкою), далі вибираємо тип матеріалів (1-2 і ін.) і вибираємо матеріал (3) який нам потрібний (рис. 3.8).

|                                                               |                                                                 | $\qquad \qquad -$<br>Unsaved Project - Workbench               |             |                               |               |                                                            |                                        |                         |      |                                    |                   | Ο               |     |              |
|---------------------------------------------------------------|-----------------------------------------------------------------|----------------------------------------------------------------|-------------|-------------------------------|---------------|------------------------------------------------------------|----------------------------------------|-------------------------|------|------------------------------------|-------------------|-----------------|-----|--------------|
| Edit<br>Tools<br>Units<br>View<br>File                        |                                                                 | Extensions Jobs Help                                           |             |                               |               |                                                            |                                        |                         |      |                                    |                   |                 |     |              |
| B<br>囻<br>E<br>$\overline{\mathbb{F}}$ Project $\overline{y}$ |                                                                 | A2:Engineering Data X                                          |             |                               |               |                                                            |                                        |                         |      |                                    |                   |                 |     |              |
|                                                               | T Filter Engineering Data (1) Engineering Data Sources –<br>≕ F |                                                                |             |                               |               |                                                            |                                        |                         |      |                                    |                   |                 |     |              |
| xodloc<br>$-4x$<br>Δ                                          |                                                                 | Outline of Schematic A2: Engineering Data                      |             |                               |               |                                                            | $\mathbf{v} = \mathbf{P} - \mathbf{X}$ |                         |      | Properties Row 2: Density          |                   |                 |     | $\mathbf{v}$ |
| <b>Physical Properties</b>                                    |                                                                 | B<br>A                                                         | $\mathsf B$ | $\mathsf{C}$<br>D             |               | F                                                          |                                        |                         | D    | A                                  | B                 |                 |     |              |
| <b>I</b> Linear Elastic                                       | $\mathbf{1}$                                                    | E<br>Contents of Engineering Data                              | ٥           | Source                        |               | <b>Description</b>                                         |                                        | 1                       |      | Temperature $(C)$                  | Density (kg m^-3) |                 |     |              |
| Hyperelastic Experimental Data                                | $\overline{2}$                                                  | <b>E</b> Material                                              |             |                               |               |                                                            |                                        | $\overline{2}$          |      |                                    | 7850              |                 |     |              |
| <b>Hyperelastic</b>                                           |                                                                 |                                                                |             |                               |               | Fatigue Data at zero mean                                  |                                        | ¢.                      |      |                                    |                   |                 |     |              |
| Fl Chaboche Test Data                                         | $\overline{3}$                                                  | Structural Steel                                               | ⊡           | $\overline{e}$<br>$\Box$<br>G |               | stress comes from 1998 ASME<br>BPV Code, Section 8, Div 2, |                                        |                         |      |                                    |                   |                 |     |              |
| <b>Flasticity</b>                                             |                                                                 |                                                                |             |                               | Table 5-110.1 |                                                            |                                        |                         |      |                                    |                   |                 |     |              |
| <b>H</b> Creep                                                | $\pmb{\ast}$                                                    | Click here to add a new<br>material                            |             |                               |               |                                                            |                                        |                         |      |                                    |                   |                 |     |              |
| Il Life                                                       |                                                                 |                                                                |             |                               |               |                                                            |                                        |                         |      |                                    |                   |                 |     |              |
| <b>El</b> Strength                                            |                                                                 |                                                                |             |                               |               |                                                            |                                        |                         |      |                                    |                   |                 |     |              |
| <b>E</b> Gasket                                               |                                                                 |                                                                |             |                               |               |                                                            |                                        |                         |      |                                    |                   |                 |     |              |
| Viscoelastic Test Data                                        |                                                                 |                                                                |             |                               |               |                                                            |                                        |                         |      |                                    |                   |                 |     |              |
| Viscoelastic                                                  |                                                                 |                                                                |             |                               |               |                                                            |                                        |                         |      |                                    |                   |                 |     |              |
|                                                               |                                                                 |                                                                |             |                               |               |                                                            |                                        |                         |      |                                    |                   |                 |     |              |
| <b>B</b> Shape Memory Alloy                                   |                                                                 | U<br>e Row 3: Structural Steel                                 |             |                               |               |                                                            | $-1$ $x$                               |                         |      | Chart of Properties Row 2: Density |                   |                 |     |              |
| <b>R</b> Geomechanical                                        | Properties of                                                   | A                                                              |             |                               |               |                                                            |                                        |                         |      |                                    |                   |                 |     |              |
| <b>El Damage</b>                                              |                                                                 |                                                                |             | B                             |               | $\mathsf{C}$                                               | D<br>l E                               |                         |      |                                    |                   |                 |     | Density -    |
| Cohesive Zone                                                 | 1                                                               | Property                                                       |             | Value                         |               | Unit                                                       | ⑧印                                     |                         | 1,1  |                                    |                   |                 |     |              |
| <b>Fracture Criteria</b>                                      | $\overline{2}$                                                  | <b>P</b> Density                                               |             | 7850                          |               | kg m^-3                                                    | $\Box$<br>⊻                            | $\overline{\mathbf{5}}$ | L.   |                                    |                   |                 |     |              |
| <b>El Custom Material Models</b>                              | $\overline{3}$                                                  | Isotropic Secant Coefficient of<br>è<br>H<br>Thermal Expansion |             |                               |               |                                                            |                                        | Έ                       | 0,9  |                                    |                   |                 |     |              |
|                                                               | $6\phantom{a}$                                                  | Isotropic Elasticity<br>Ŧ                                      |             |                               |               |                                                            | T                                      | lkig                    |      |                                    |                   |                 |     |              |
|                                                               | 12                                                              | Alternating Stress Mean Stress<br>Ŧ                            |             | <b>Tabular</b>                |               |                                                            | T                                      |                         | 0,8  |                                    |                   |                 |     |              |
|                                                               | 16                                                              | Strain-Life Parameters<br>$\overline{\textbf{H}}$              |             |                               |               |                                                            |                                        | $i \in T^{\omega}$      | 0.7  |                                    |                   |                 |     |              |
|                                                               | 24                                                              | Tensile Yield Strength                                         |             | $2.5E + 08$                   |               | Pa                                                         | ⊻<br>I<br>$\Box$                       |                         |      |                                    |                   |                 |     |              |
|                                                               | 25                                                              | Compressive Yield Strength                                     |             | $2,5E+08$                     |               | Pa                                                         | $\blacksquare$<br>$\Box$ $\Box$        | ensity<br>$\alpha$      | 0, 6 |                                    |                   |                 |     |              |
|                                                               | 26                                                              | 7 Tensile Ultimate Strength                                    |             | $4,6E + 08$                   |               | Pa                                                         | $\blacksquare$                         |                         | 0.5  |                                    |                   |                 |     |              |
|                                                               | 27                                                              | Compressive Ultimate Strength                                  |             | $\mathbf{0}$                  |               | Pa                                                         | $\blacksquare$                         |                         |      |                                    |                   |                 |     |              |
|                                                               |                                                                 |                                                                |             |                               |               |                                                            |                                        |                         | 0.4  | -1                                 | $-0.5$            | $\theta$        | 0.5 |              |
| View All / Customize                                          |                                                                 |                                                                |             |                               |               |                                                            |                                        |                         |      |                                    |                   | Temperature [C] |     |              |

Рисунок 3.6 Робочий модуль управління матеріалами:

А - властивості матеріалів, які можуть бути додані при заданні характеристик матеріалу; В - відображає структуру вмісту вибраного джерела даних у вікні; Свідображає властивості вибраного елемента на панелі структури даних; D відображає властивості вибраного елемента на панелі структури даних; Е відображає діаграму елемента, обраного на панелі властивостей; F- бібліотека

матеріалів Ansys

На рисунку 3.7 зображено матеріал, який визначений за замовчуванням в ПК Ansys і його характеристики.

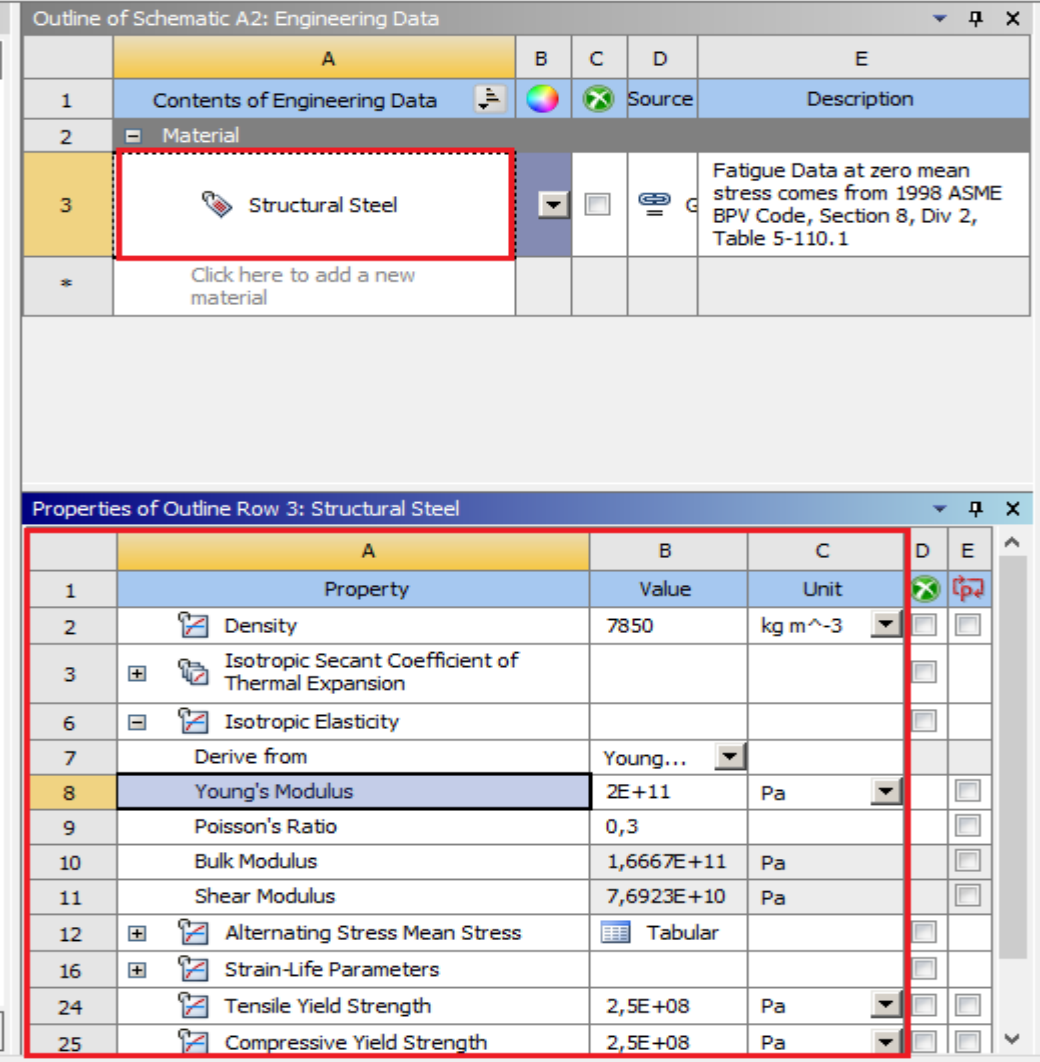

Рисунок 3.7 Матеріал з бібліотеки Ansys (нижче представлені всі її характеристики, які можна змінити або додавати інші)

| Project                                |                                                          | A2: Engineering Data X                                    |   |                |                                                     |                                                        |   |                                                              |                                                                                                    |  |
|----------------------------------------|----------------------------------------------------------|-----------------------------------------------------------|---|----------------|-----------------------------------------------------|--------------------------------------------------------|---|--------------------------------------------------------------|----------------------------------------------------------------------------------------------------|--|
| <b>Engineering Data Sources</b><br>ta. |                                                          |                                                           |   |                |                                                     |                                                        |   |                                                              |                                                                                                    |  |
| $- 4 x$                                |                                                          | <b>Engineering Data Sources</b>                           |   |                |                                                     |                                                        |   |                                                              | $-1$                                                                                                   |  |
|                                        |                                                          | A                                                         |   | B              |                                                     | C                                                      |   |                                                              | D                                                                                                    |  |
| Data Source<br>1                       |                                                          |                                                           |   |                |                                                     | Location                                               |   |                                                              | Description                                                                                            |  |
| iental Data                            | $\overline{2}$                                           | <b>Favorites</b>                                          |   |                |                                                     |                                                        |   |                                                              | Quick access list and default items                                                                    |  |
|                                        | 3                                                        | $\overline{\phantom{a}}$<br><b>General Materials</b><br>車 |   |                |                                                     |                                                        | 國 | General use material samples for use in various<br>analyses. |                                                                                                    |  |
|                                        | 2<br>General Non-linear Materials<br>車<br>$\overline{4}$ |                                                           |   | $\Box$         |                                                     | 匽<br>analyses.                                         |   |                                                              | General use material samples for use in non-linear                                                     |  |
|                                        | 5.                                                       | <b>Explicit Materials</b><br>m                            |   | $\blacksquare$ |                                                     | 國<br>Material samples for use in an explicit analysis. |   |                                                              |                                                                                                    |  |
|                                        |                                                          | Outline of Favorites                                      |   |                |                                                     |                                                        |   |                                                              | <b>▼ 早</b>                                                                                             |  |
|                                        |                                                          | A                                                         |   |                | B                                                   | c                                                      | D | E                                                            | F                                                                                                    |  |
|                                        | 1                                                        | Contents of Favorites                                     |   | G.             | Add                                                 |                                                        |   | <b>O</b> Source                                              | Description                                                                                            |  |
|                                        | $\overline{2}$                                           | $\blacksquare$ Material                                   |   |                |                                                     |                                                        |   |                                                              |                                                                                                    |  |
|                                        | 3                                                        | ❤<br>Air                                                  |   |                | 帝                                                   |                                                        | E | ę                                                            |                                                                                                    |  |
| хđ                                     | 4                                                        | Structural Steel                                          | 3 |                | $\frac{\partial \mathbf{p}}{\partial \mathbf{r}^2}$ |                                                        |   | ఇ                                                            | Fatigue Data at zero mean stress comes from<br>1998 ASME BPV Code, Section 8, Div 2, Table<br>$-110.1$ |  |

Рисунок 3.8 Спосіб додавання нового матеріалу

Спосіб 2: натискаємо на пусте поле нижче існуючого (1) матеріалу і даємо йому назву, далі добавляємо характеристики і вписуємо їх числові дані (2) (рис. 3.9-3.10).

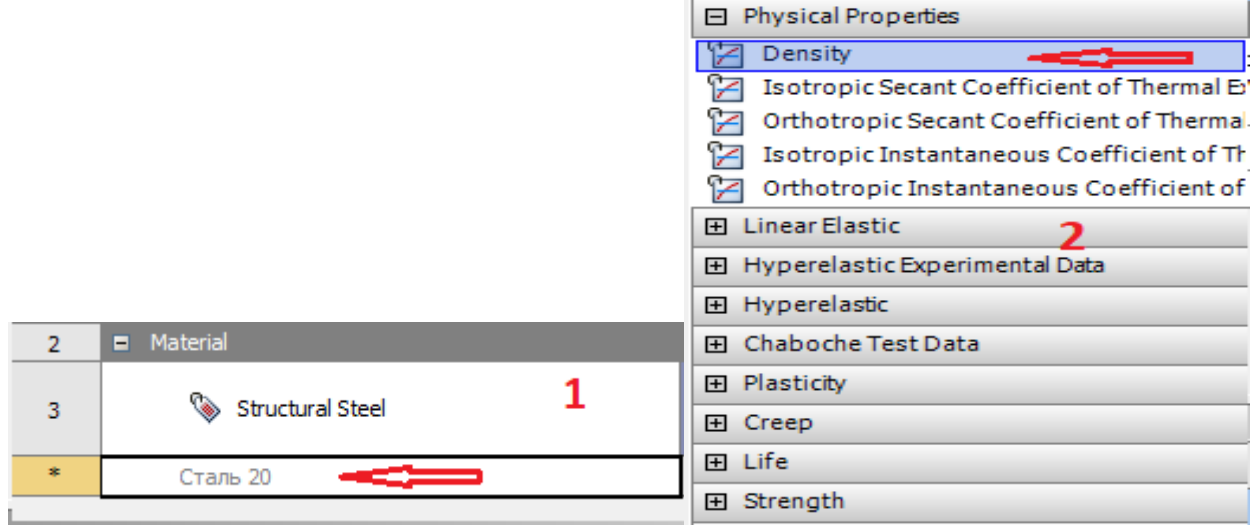

Рисунок 3.9 Спосіб додавання нового матеріалу

|                | ereine en eenemerie menengineering eerei     |          |        |        |             |                                                                                                |                    |        | <b>MORE WE EXPOSED MEDIA WERE ARE</b>        |                   |   |
|----------------|----------------------------------------------|----------|--------|--------|-------------|------------------------------------------------------------------------------------------------|--------------------|--------|----------------------------------------------|-------------------|---|
|                | A                                            | B.       | c      | D      |             | Е                                                                                              |                    |        | A                                            | B.                |   |
|                | Contents of Engineering Data                 | H<br>o i |        | Source | Description |                                                                                                |                    |        | Temperature (C) $\left  \rightarrow \right $ | Density (kg m^-3) |   |
| $\overline{2}$ | Material<br>$\blacksquare$                   |          |        |        |             |                                                                                                |                    | 2      |                                              | 7850              |   |
| 3              | Structural Steel                             | ▾        | $\Box$ | ⊜      | $-110.1$    | Fatigue Data at zero mean stress comes from<br>G 1998 ASME BPV Code, Section 8, Div 2, Table 5 |                    | $\ast$ |                                              |                   |   |
| $\bullet$      | Click here to add a new material             |          |        |        |             |                                                                                                |                    |        |                                              |                   |   |
|                | roperties of Outline Row 3: Structural Steel |          |        |        |             |                                                                                                | $-4x$              |        | Chart of Properties Row 2: Density           |                   |   |
|                |                                              |          |        |        |             |                                                                                                |                    |        |                                              |                   |   |
|                | A                                            |          |        |        | B           | C                                                                                              | $\wedge$<br>E<br>D |        |                                              |                   | г |
| $\mathbf{1}$   | Property                                     |          |        |        | Value       | Unit                                                                                           | $ G $ का           | 1,1    |                                              |                   |   |
| $\overline{2}$ | °2<br>Density                                |          |        | 7850   |             | $kg m^2-3$                                                                                     |                    |        |                                              |                   |   |

Рисунок 3.10 Зміна густини матеріалу

Третій спосіб - це імпорт матеріалу з його характеристиками з іншого джерела (рис. 3.11).

|        | <b>Engineering Data Sources</b> | ᄮ<br>▼                   | ᄌ          |                                                       |   |
|--------|---------------------------------|--------------------------|------------|-------------------------------------------------------|---|
|        | А                               | в                        | c          |                                                       | ́ |
|        | Data Source                     |                          | Location   | <b>Description</b>                                    |   |
|        |                                 |                          |            | arialysis.                                            |   |
| 9      | <b>Fluid Materials</b>          | $\overline{\phantom{a}}$ | <b>Ist</b> | Material samples specific for use in a fluid analysis |   |
| 10     | <b>Composite Materials</b>      | __<br>$\Box$             | <b>Ist</b> | Material samples specific for composite structures    |   |
| $\ast$ | Click here to add a new library |                          | ---        |                                                       | w |

Рисунок 3.11 Спосіб додавання нового матеріалу

Формат файлів для додавання є таким:

**AUTODYN Material Files (\*.xml)** MatML 3.1 Files (\*.xml) MatML 3.0 Files (\*.xml)

## **3.2 Графічний інтерфейс програмного продукту**

Етап побудови геометричної моделі реалізується елементом Geometry. Геометрична модель створюється в модулі Design Modeler, який реалізує сучасні методи моделювання плоскої і тривимірної геометрії. Крім стандартних інструментів геометричного моделювання Design Modeler (рис. 3.12) має ряд спеціальних функцій, що дозволяють підготувати модель до інженерного аналізу в ANSYS. Графічне вікно містить режим моделювання (побудова 3D геометрії), ескізний режим (перегляд побудованої геометрії) (рис. 3.13).

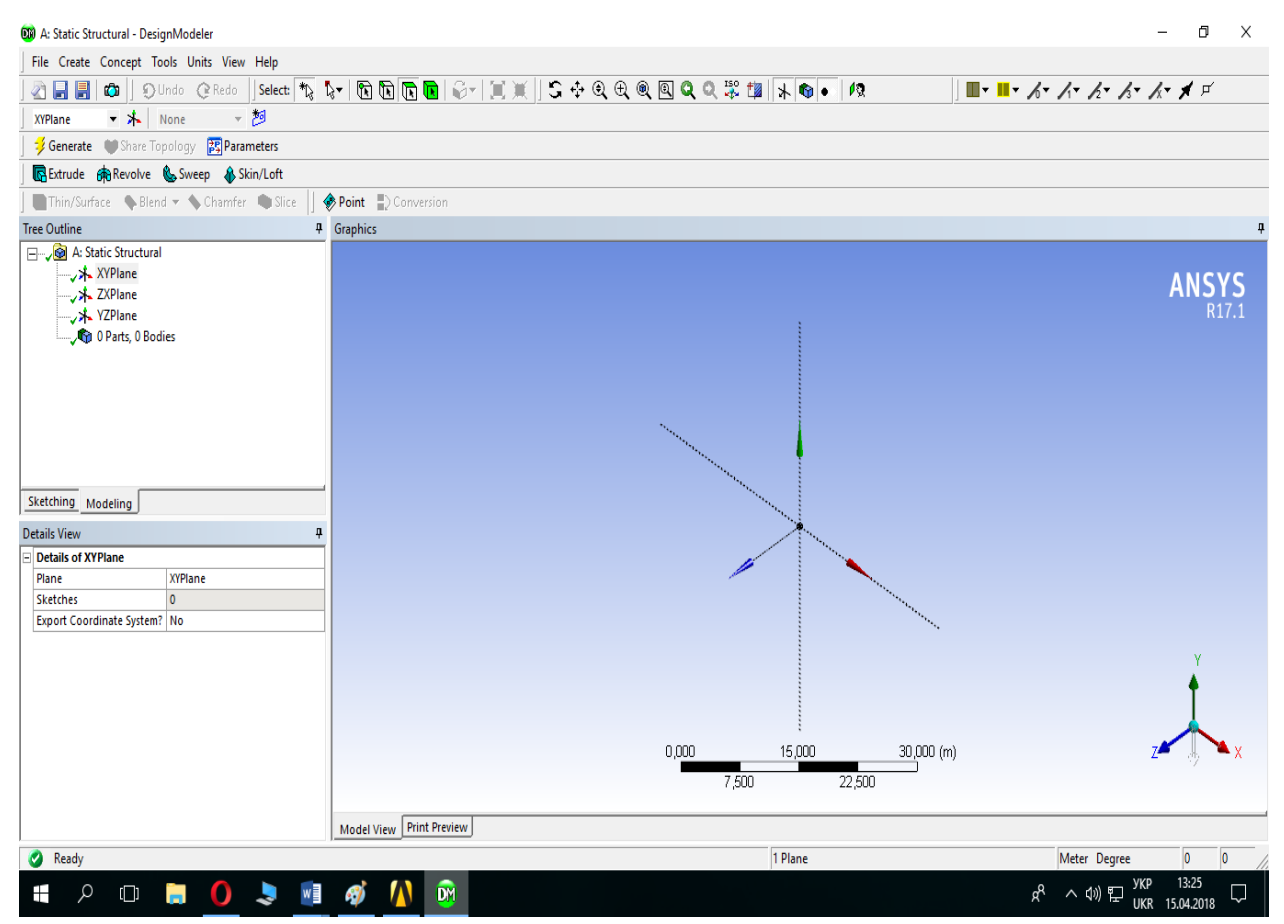

Рисунок 3.12 Вікно графічного інтерфейсу

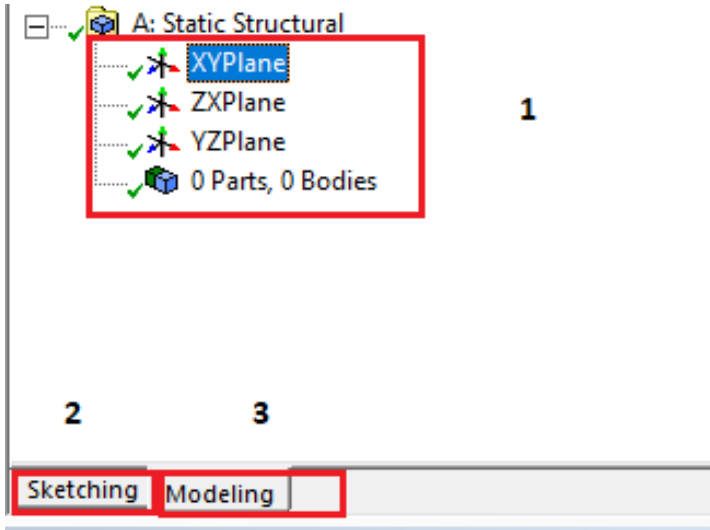

Рисунок 3.13 Графічний інтерфейс:

1- площини для моделювання; 2- ескізний режим; 3 – режим моделювання

В режимі моделювання можна включити сітку для зручності моделювання (a), змінити величину розбивку сітки (b), змінити величину розбивки в одному квадраті (c) (рис. 3.14). Вибір одиниць вимірювання (створення/побудови) для геометричної моделі (рис. 3.15.). У режимі побудови ескізу вікно дерева побудови (Tree Outline) змінюється на вікно інструментів побудови (Sketching Tool boxes), яке містить наступні групи (рис. 3.16):

- Draw - інструменти рисування ескізу;

- Modify - інструменти редагування ескізу;

- Dimensions - інструменти для завдання розмірів ескізу;

- Constraints - інструменти для задання обмежень і геометричних умов між елементами ескізу;

| Grid                  | Show in 2D: | Snap: |
|-----------------------|-------------|-------|
| Major Grid Spacing    |             |       |
| Minor-Steps per Major |             |       |
| Snaps per Minor       |             |       |
|                       |             |       |

Рисунок 3.14 Сітка для моделювання і її розбивка

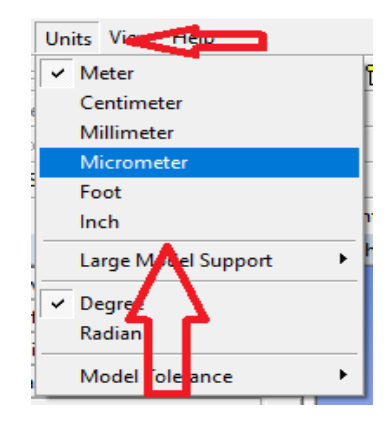

Рисунок 3.15 Вибір одиниць для середовища

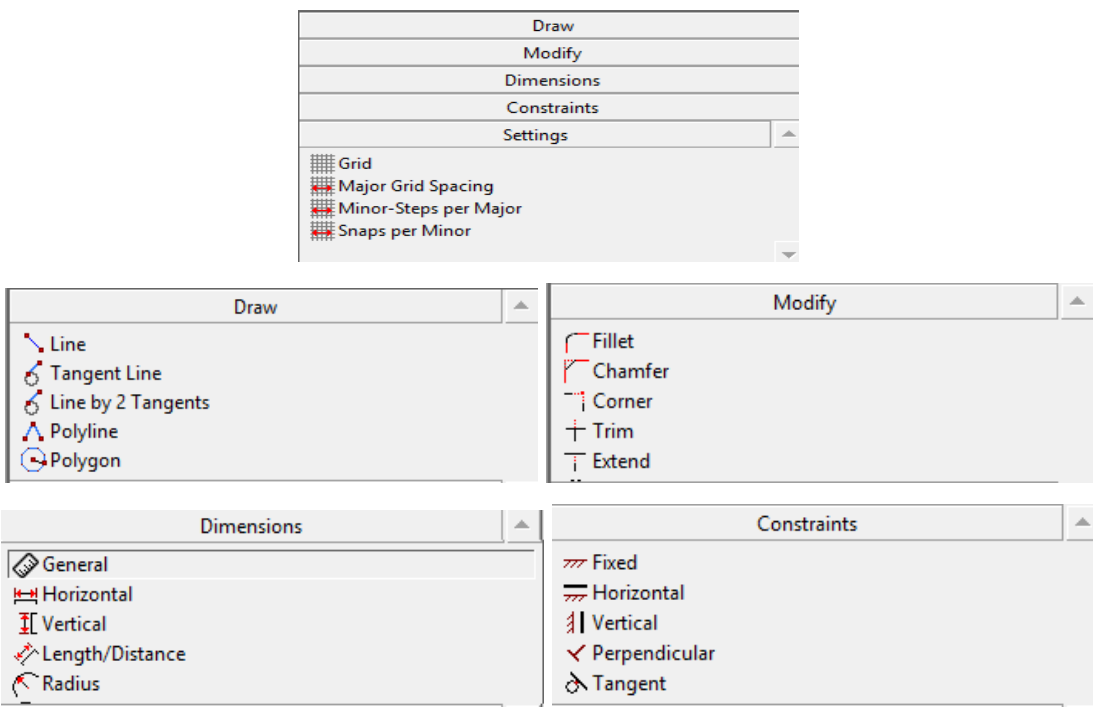

Рисунок 3.16 Меню графічного середовища та інструменти для побудови, редагування, розмірів і задання обмежень між елементами

Design Modeler реалізує стандартні команди для малювання найпростіших елементів ескізу. Коротка характеристика команд групи Draw представлена в наступному переліку:

- простий відрізок (Line). Дозволяє побудувати відрізок шляхом вказівки початкової і кінцевої точки;

- відрізок, дотичний до об'єкта (Tangent Line). Дозволяє побудувати відрізок по дотичній до заданого об'єкту в обраній точці. Натиснувши і утримуючи ліву

кнопку миші на обраній точці об'єкта, потрібно перетягнути покажчик до кінцевої точки відрізка;

- відрізок, дотичний до двох об'єктів (Line by 2 Tangents). Аналогічно попередній команді будується відрізок по дотичній до двох вибраних об'єктів;

- полілінія (Polyline). Дозволяє побудувати ламану лінію. Після побудови останньої ланки ламаної потрібно завершити команду, викликавши натисненням правої кнопки миші контекстне меню і вибравши пункт End. Якщо потрібно замкнути ламану, то потрібно вибрати пункт Closed End;

- багатокутник (Polygon). Дозволяє побудувати правильний багатокутник з заданим числом кутів. Для побудови потрібно вказати лише його центр і задати число кутів;

- прямокутник (Rectangle). Дозволяє побудувати прямокутник, вказавши дві крайні точки його діагоналі. Для побудови прямокутника по трьох точках потрібно вибрати команду Rectangle by 3 Points;

- овал (Oval). Дозволяє побудувати фігуру, обмежену двома паралельними відрізками і дотичними до них дугами округлостей. Для побудови необхідно вказати центри дуги кола і їх радіус;

- коло (Circle). Дозволяє побудувати окружність, вказавши її центр і радіус. Для побудови кола, дотичній до трьох об'єктах, необхідно скористатися командою Circle by 3 Tangents;

- дуга (Arc by Tangent). Дозволяє побудувати дугу, дотичну до заданого відрізку в початковій і кінцевій точках. Для побудови необхідно задати початкову і кінцеву точки відрізка, при цьому має значення послідовність їх вказівки. Також дугу можна побудувати за трьома її точками (Arc by 3 Points) або вказавши центр дуги і дві її точки (Arc by Center);

- еліпс (Ellipse). Дозволяє побудувати еліпс, вказавши його центр і дві точки;

- гладка крива (Spline). Дозволяє побудувати криву, вказавши її характерні точки перегину або заокруглення. Порядок побудови аналогічний команді Polyline. Для завершення команди потрібно визвати контекстне меню і вибрати один з наступних пунктів: незамкнута крива (Open End), незамкнута крива з

характерними точками (Open End with Points), замкнута крива (Closed End), замкнута крива з характерними точками (Closed End with Points);

геометрична точка (Construction Point). Дозволяє задати точку для геометричних побудов. Якщо потрібно задати точку, яка є перетином двох кривих, то потрібно вибрати команду Construction Point at Intersection, після чого вказати на об'єкти, які перетинаються.

Вибір команди побудови здійснюється натисканням на неї лівою кнопкою миші у вікні інструментів побудови ескізу (Sketching Tool boxes). Для скасування вибору потрібно натиснути клавішу Esc. Будь-яку побудову можна скасувати, повернувшись до попереднього стану, для цього потрібно натиснути кнопку Undo на панелі інструментів. Повторення скасованого кроку виконується натисканням кнопки Redo.

Стан команди геометричної побудови відображається в нижньому рядку вікна побудови. У ній даються інструкції щодо поточного кроку команди, тобто описуються дії, яких команда очікує від користувача. В процесі виконання команди геометричної побудови можливе повернення на один крок назад. Для цього потрібно викликати контекстне меню, натиснувши правою кнопкою миші в будь-якому місці вікна побудови, і вибрати пункт Back.

#### **3.3 Інструменти для редагування ескізу**

Інструменти редагування ескізу дозволяють змінювати створені геометричні об'єкти. Команди групи Modify і їх характеристика представлені в наступному переліку:

- заокруглення кута (Fillet). Виконує заокруглення кута, створеного двома відрізками. Для цього потрібно виділити відрізки, які утворюють кут і задати радіус заокруглення в параметрі Radius. Заокруглення може бути виконано і між непересічними відрізками. Вибравши команду і викликавши контекстне меню правою кнопкою миші, можна управляти параметрами побудови заокруглення: обсікати обидва відрізки (Trim Both), обсікати один та інший (Trim 1st, Trim 2nd), нічого не відсікати (Trim None), побудувати повне коло (Full Circle);

- фаска (Chamfer). Створює фаску виділеного кута. Довжина фаски задається параметром Length. Для виконання команди потрібно послідовно виділити два відрізки, що утворюють кут. Параметри побудови фаски задаються через контекстне меню і аналогічні команді заокруглення;

- Кут (Corner). Утворює кут з двох відрізків шляхом добудови або відсічення їх до точки перетину. Для виконання команди потрібно послідовно виділити два відрізки, після утворення кута виступаюча частина відрізка автоматично відсікається;

- Відсічення (Trim). Відсікає відрізок або криву до найближчої точки перетину з іншим відрізком або кривою; якщо такого перетину немає, то об'єкт видаляється повністю. Для виконання команди потрібно клікнути на частину, яка відсікається;

- продовження (Extend). Добудовує виділений відрізок до перетину з найближчим відрізком або віссю. Для виключення координатних осей використовується аналогічний параметр Ignore Axis;

- поділ (Split). Розділяє відрізок або криву на частини. Вибравши команду, необхідно викликати контекстне меню і вказати спосіб поділу: Split at Select розділити, клікнувши мишкою за місцем розділення на необхідному об'єкті, Split Edges at Point - розділити на частини, вказавши існуючу точку на об'єкті; Split Edges at All Points - розділити на частини за існуючими точками на об'єкті; - зміна (Drag). Змінює положення і розміри виділених об'єктів. Для виконання команди потрібно, натиснувши і утримуючи ліву кнопку миші на будь-якій точці об'єкта, переміщати покажчик. Зміна об'єкта залежить від накладених на нього обмежень. З допомогою цієї команди можна переміщати відрізки, змінювати їх довжину, напрямок, змінювати розміри геометричних фігур;

- вирізання (Cut). Видаляє виділені об'єкти в буфер для вставклення їх в інше місце ескізу. При цьому використовується поняття «точка прив'язки» (Paste Handle) - позиція, з якої зіставляються виділені об'єкти. Виконання команди

18

відбувається в кілька етапів. Спочатку необхідно запустити команду, клікнувши на ній, і виділити об'єкти для видалення. Наступний крок полягає у виклику контекстного меню (правою кнопкою миші) і вказівці точки прив'язки: End/Set Paste Handle - завершити виділення і вказати точку прив'язки для нього, End/Use Plane Origin as Handle - завершити виділення і задати в якості точки прив'язки початок координат поточної площині, End/Use Default Paste Handle завершити виділення і задати в якості точки прив'язки початкову точку першого виділеного об'єкту.

# **3.4 Генерація скінчено-елементної моделі, дискретизація її скінченоелементною сіткою**

Присвоєння геометрії характеристик матеріалу, дискретизація скінченим елементом, задання сили і закріплення і вивід результатів показані на рис. 3.17.

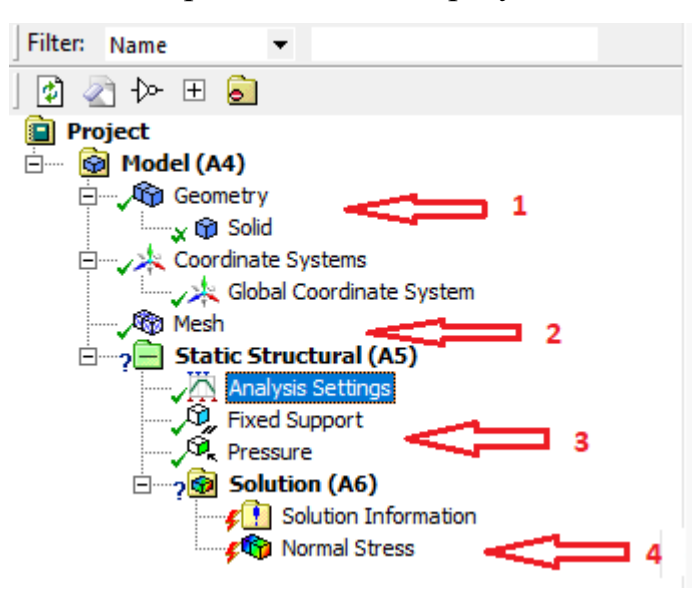

Рисунок 3.17 Меню скінчено-елементної сітки та симуляції:

1-задання характеристик матеріалу на об'єкті (або на кілька, якщо присутні 2 і більше матеріали); 2 –дискретизація моделі скінчено-елементною сіткою; 3 – задання даних симуляції (кількість кроків/підкроків навантаження, задання прикладеного зусилля на об'єкт, закріплення його і вільність переміщення і заборони по осях; 4 – виведення потрібних результатів (після розрахунку)

Дискретизацію в Ansys можна провести виконавши наступне (рис. 3.18). Size Function – розбивка елементу, General Mesh – побачити розбивку елементу скінченим елементом.

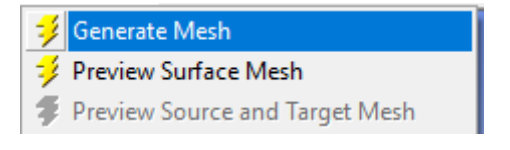

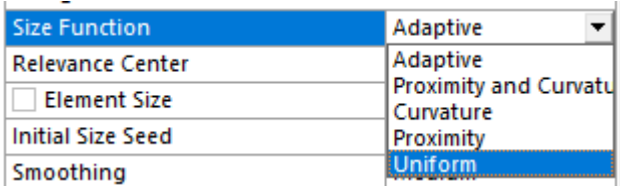

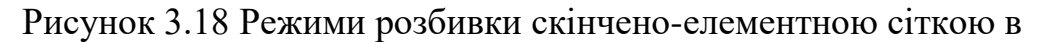

середовищі Ansys

Щоб збільшити/зменшити розмір скінчених елементів потрібно вказати їх величину Element Size = 0 (рис. 3.19):

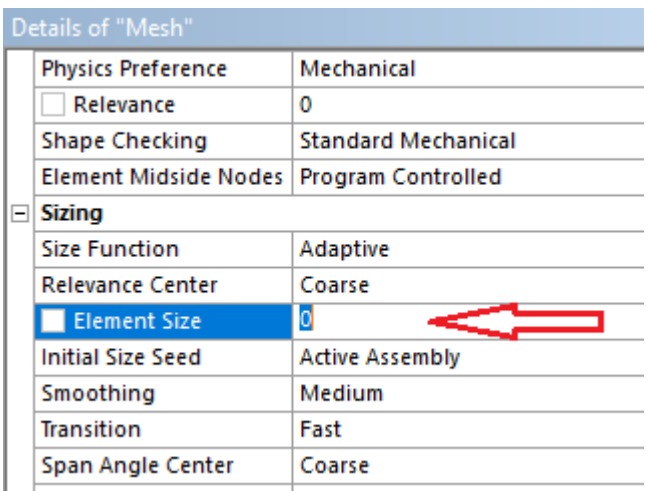

Рисунок 3.19 Розмір скінченого елементу

Задання навантаження на модель і закріплення <sup>Ф</sup>леса + Флекроми +; можна задавати на всю модель, площину, грань, точку **b b b c c c c c c c** 

Кількість кроків навантаження і розбивка їх на підкроки: Number of Steps - Current Step - Number Auto Time Stepping - Define by - Initial Substeps - Minimum Substeps - Maximum Substeps (рис. 3.20).

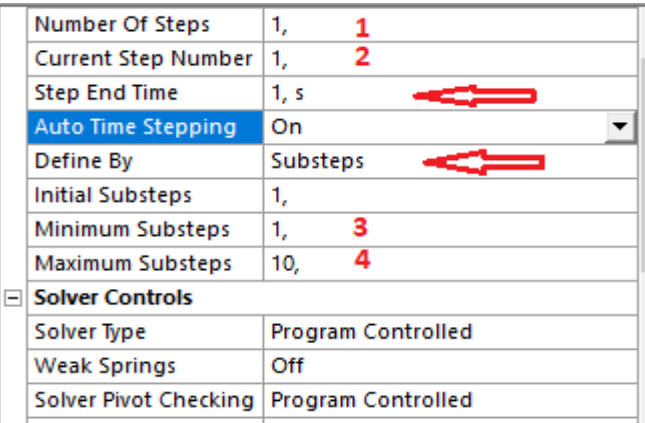

Рисунок 3.20 Розбивка кроків/підкроків. Стрілками вказано час закінчення 1 кроку і підкроки, 1-загальна к-сть кроків; 2- обраний крок (у випадку великої кількості для кожного потрібно буде задавати кількість підкроків) 3 - мінімальна кількість підкроків в 1 кроці; 4 - максимальна кількість підкроків в 1 кроці

Результати розрахунку Ansys показують по максимальному і мінімальному значеннях напружень, деформацій та ін. На рис. 3.21 показані результати, які може вивести користувач.

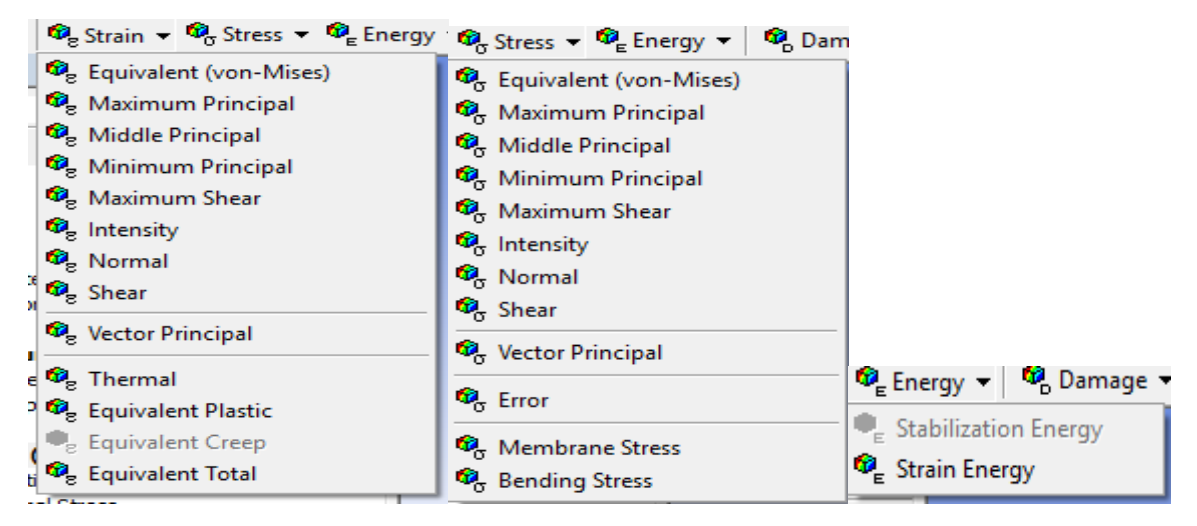

Рисунок 3.21 Результати розрахунку (напруження, деформації,

енергія)

#### **4 Приклад розрахунку задачі**

Вихідні дані:

## **Характеристики матеріалу:**

Коефіцієнт Пуассона – 0,33

Густина – 7,85 г/см<sup>3</sup>

Модель пружності – 2е+05 МПа

## **Геометрія зразку:**

*Довжина циліндра L* = 100 мм

*Зовнішній діаметр D* = 20 мм

*Внутрішній діаметр d =* 18 мм

 $T$ овщина стінки  $t = 2$  мм

**Прикладене зусилля:**

 $P = 200$  M<sub>IIa</sub>

## **Розмір одного скінченного елементу:**

 $Sizing = 5$  MM

Вибираємо статичний розрахунок, перетягуємо мишкою в зелений квадрат або 2 клік лівою кнопкою мишки (рис. 4.1).

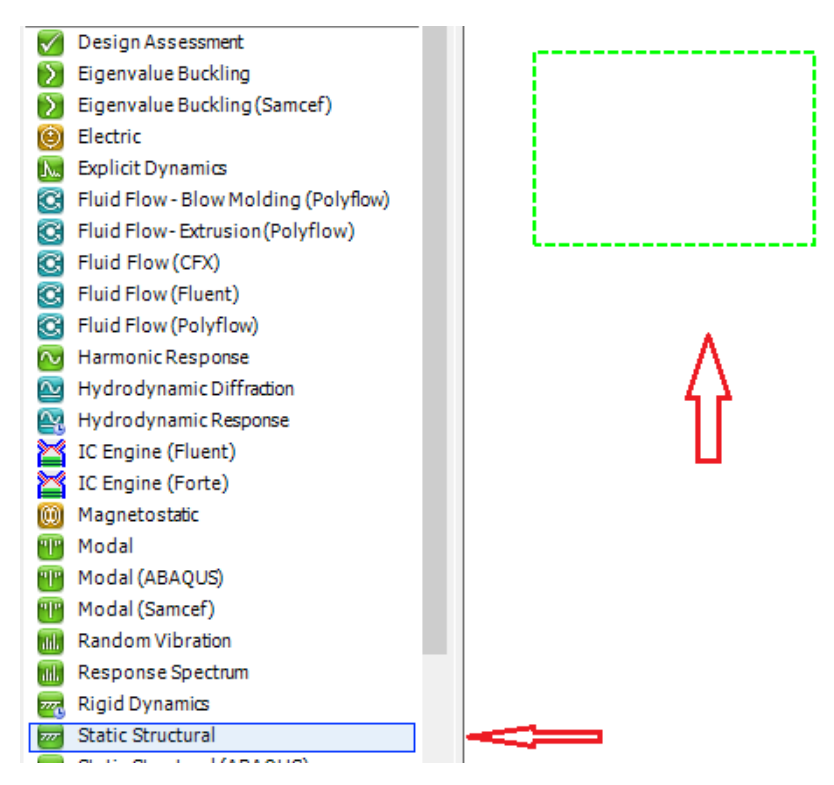

Рисунок 4.1 Вікно програми

Заходимо в модель, створений нами раніше (Static structural) і вибираємо самий перший його пункт engineering data (рис. 4.2) де вказуємо характеристики матеріалу для нашого варіанту.

|                |     | А                        |   |  |
|----------------|-----|--------------------------|---|--|
| 1              | 777 | <b>Static Structural</b> |   |  |
| $\overline{2}$ |     | <b>Engineering Data</b>  |   |  |
| 3              |     | Geometry                 |   |  |
|                |     | Model                    | Ŧ |  |
| 5              |     | Setup                    | Ŧ |  |
| 6              |     | Solution                 | 7 |  |
|                |     | <b>Results</b>           |   |  |
|                |     | <b>Static Structural</b> |   |  |

Рисунок 4.2 Модуль статичного розрахунку

Вибираємо Engineering data – structural steel і змінюємо характеристики матеріалу під свій варіант. Для того, щоб змінити густини матеріалу, модель пружності і коефіцієнт Пуассона клікаємо на потрібну нам характеристики Density, Young Modulus, Poisson Ratio і вписуємо наші числові значення (рис. 4.3)

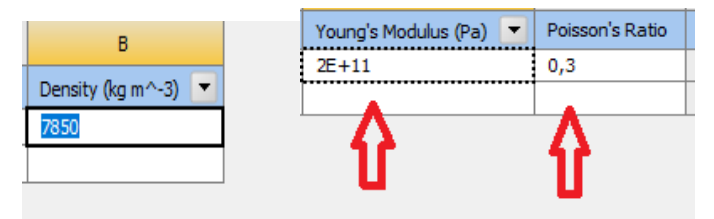

Рисунок 4.3 Зміна характеристик матеріалу

Будуємо геометрію моделі. Вибираємо наш модуль розрахунку і вибираємо – Geometry (рис. 4.4).

|   |      | А                        |   |  |  |  |
|---|------|--------------------------|---|--|--|--|
|   | ग्रा | <b>Static Structural</b> |   |  |  |  |
| 2 |      | <b>Engineering Data</b>  |   |  |  |  |
| з |      | Geometry                 |   |  |  |  |
| 4 |      | Model                    | ē |  |  |  |
| 5 |      | Setup                    | P |  |  |  |
| 6 |      | Solution                 | P |  |  |  |
|   |      | Results                  | ē |  |  |  |
|   |      | <b>Static Structural</b> |   |  |  |  |

Рисунок 4.4 Побудова геометрії моделі

Щоб змінити розміри побудови геометрії в одиниці, які нам потрібно Units – millimeter (рис. 4.5).

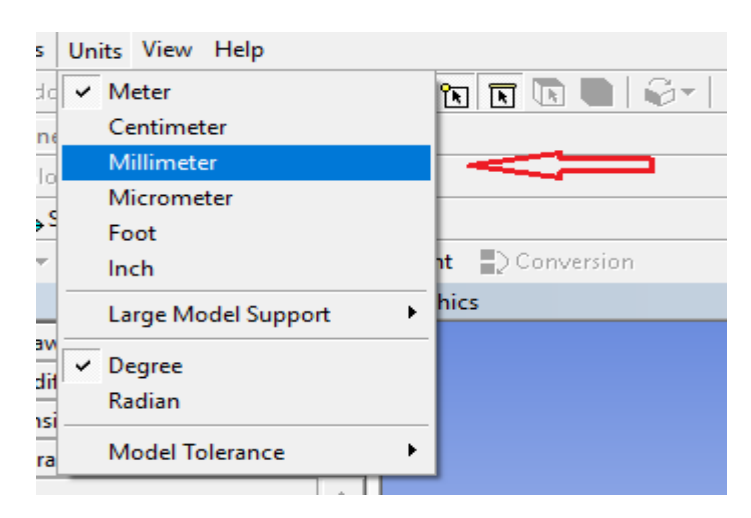

Рисунок 4.5 Одиниці вимірювання для побудови геометрії

Для розбивки поля сіткою вибираємо Modeling – Settings – Grid (Show in 2D, Shap) для зручності і виставляємо межі для 1 квадрата (рис. 4.6).

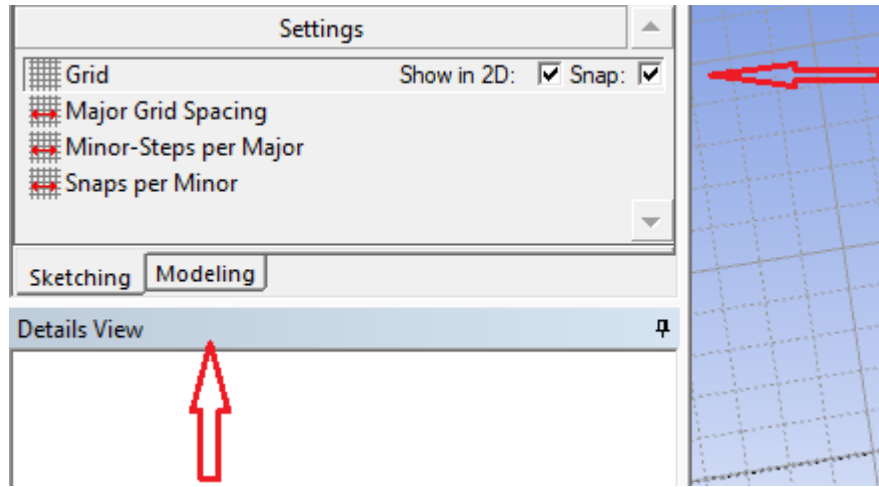

Рисунок 4.6 Розбивка сіткою поля для створення геометрії

Розбивка одного квадрату на мм виконується Modeling – Settings – Grid – Major Grid Spacing (рис. 4.7), де  $10 \text{ nm} - \text{ue po}$ змір 1 квадрату.

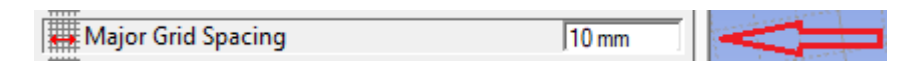

Рисунок 4.7 Розбивка квадрату на мм

Розбивка квадрату на частини виконується Modeling – Settings – Grid – Minor-Steps per Major (рис. 4.8), де  $5 -$ це кількість частин в 1 квадраті (рис. 4.9)

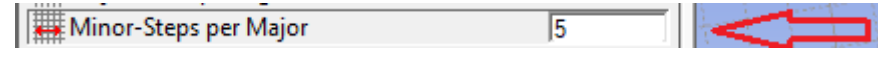

4.8 Розбивка квадрату на частини

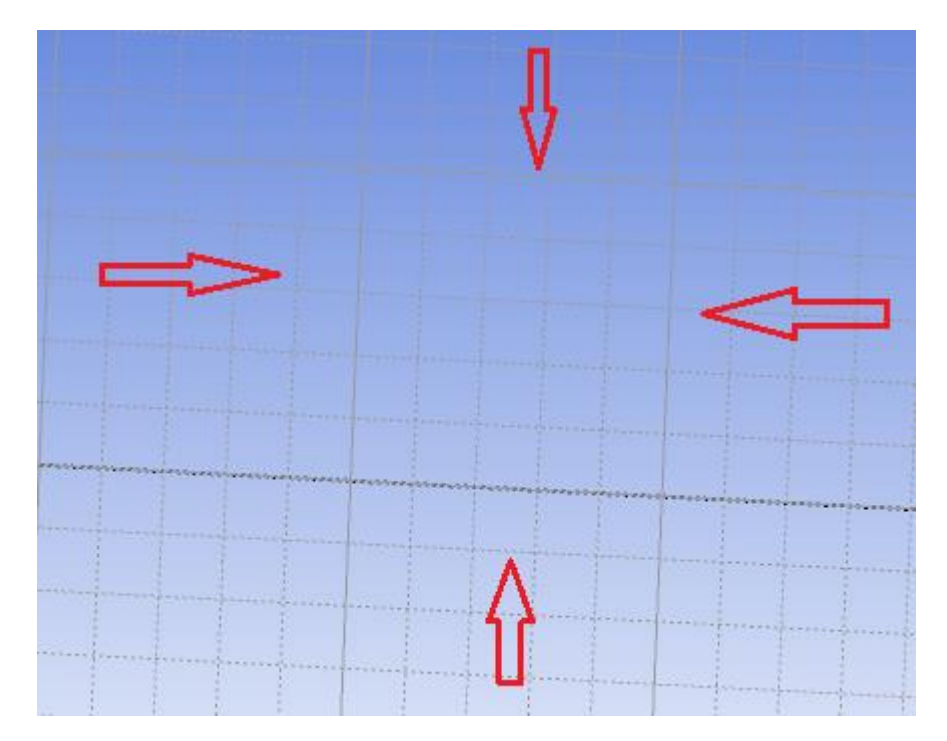

Рисунок 4.9 Поле побудови геометрії

Квадрат на рис. 4.9 з розбивкою: 10 мм (розміри квадрату), який розбитий на 5 частин (квадрат 10 мм і в ньому менші, кожен по 2 мм).

Для побудови геометрії вибираємо Sketching – XY Plane площина побудови по осях XY (рис. 4.10).

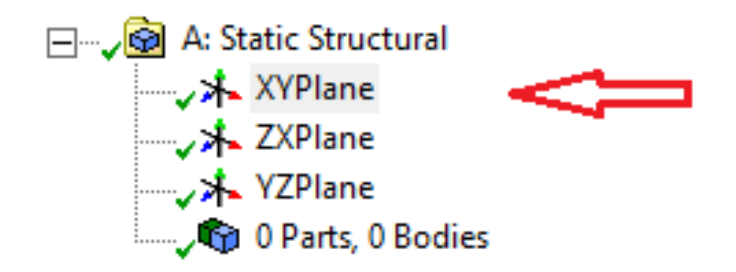

Рисунок 4.10 Площини побудови геометрії

Побудова моделі циліндра з геометричними розмірами Modeling – Draw – Circle (рис. 4.11).

 $L$  (довжина) = 100 мм.

D (зовнішній діаметр) = 20 мм.

d (внутрішній діаметр) = 18 мм.

t (товщина стінки) = 2 мм.

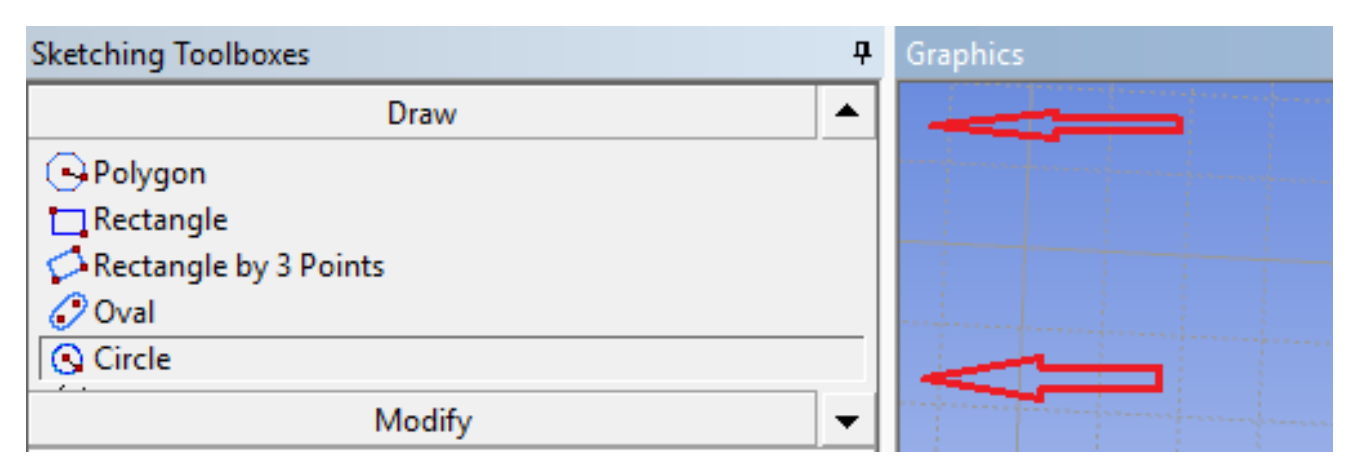

Рисунок 4.11 Побудова геометрії

Натискаємо Modeling – Dimensions - Diameter; мишкою клікаємо на круг і на ньому мають з'явитись лінії розмірів; далі зліва у значеннях D1 і D5 ставимо потрібні нам розміри (рис. 4.12).

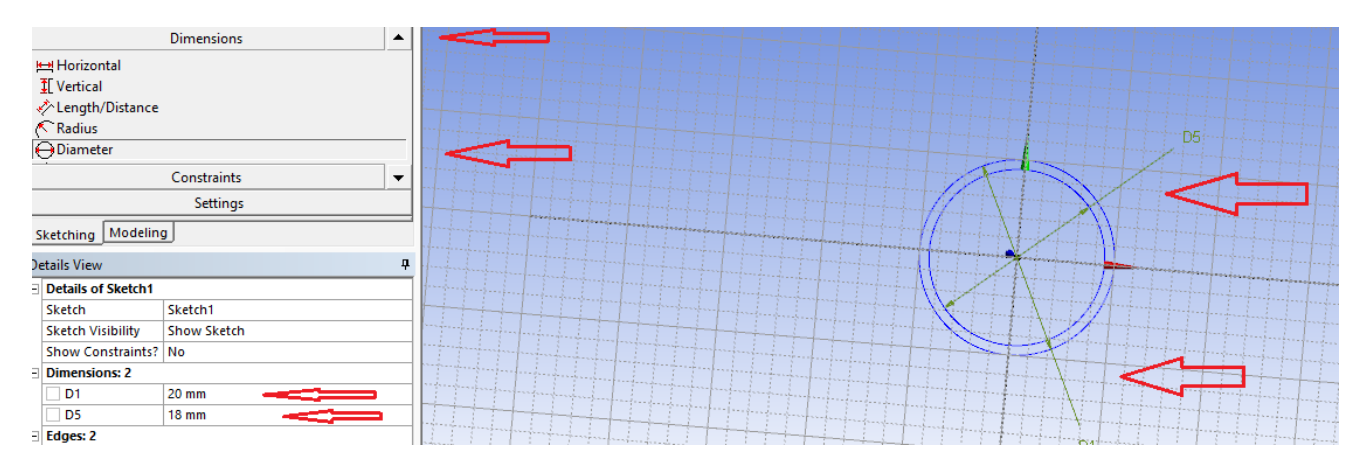

Рисунок 4.12 Розміри геометрії моделі

вибираємо Aplly і вказуємо довжину 100 мм нажимаємо Generate (рис. 4.13).

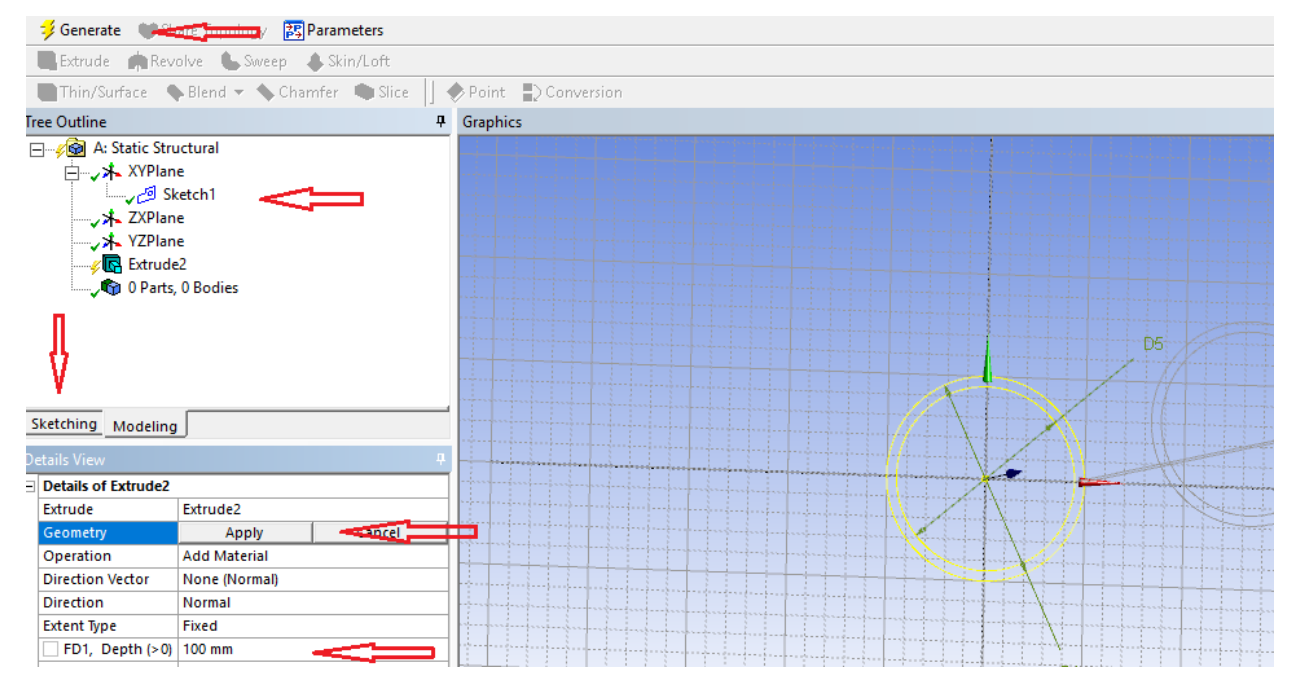

Рисунок 4.13 Витягнення геометрії

Після вище перерахованих дій нажимаємо Generate і отримуємо кінцеву геометрію моделі (рис. 4.14).

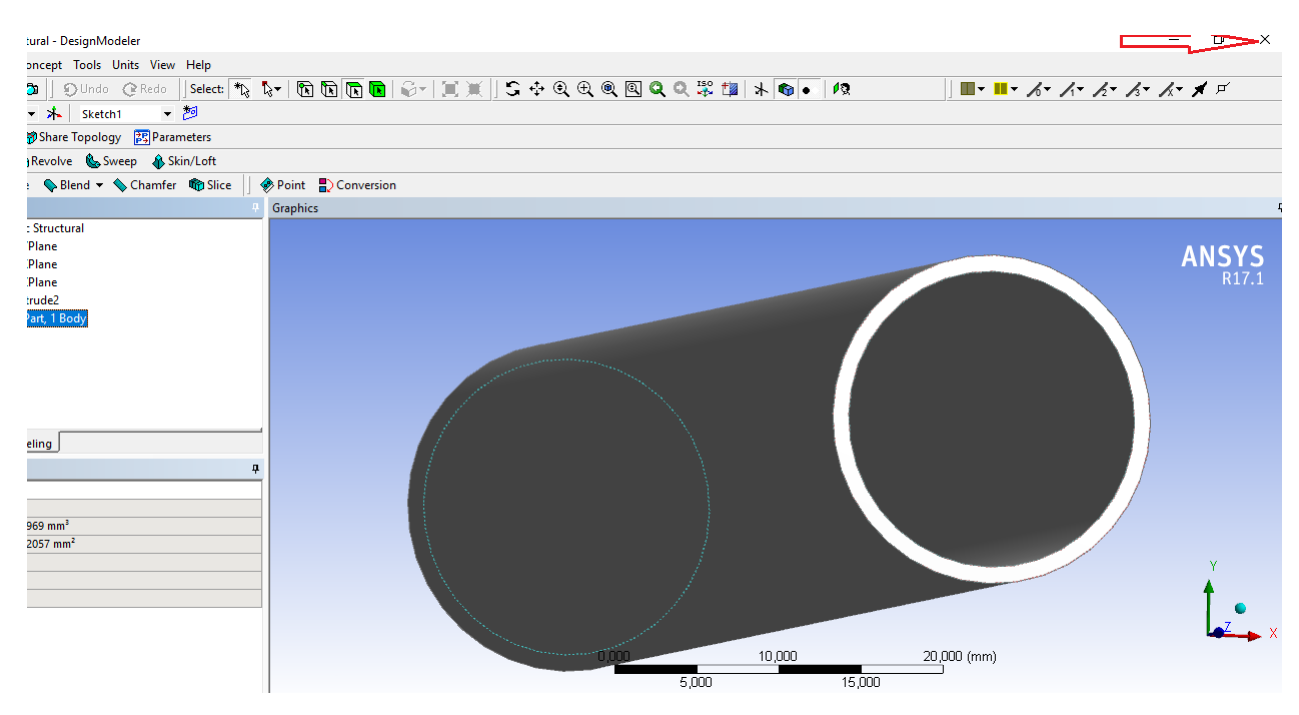

Рисунок 4.14 Геометрія моделі

Дискретизація моделі. Закриваємо модель створення геометрії і вибираємо інший модуль - Model (рис. 4.15).

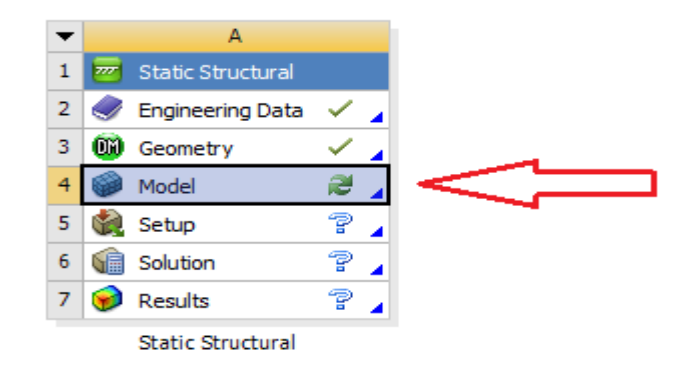

Рисунок 4.15 Дискретизація моделі, присвоєння геометрії матеріалу, задання сили

Призначаємо нашій модель характеристику матеріалу Model (A4) – Geometry – Solid – Material – Assignment – Structural steel (рис. 4.16).

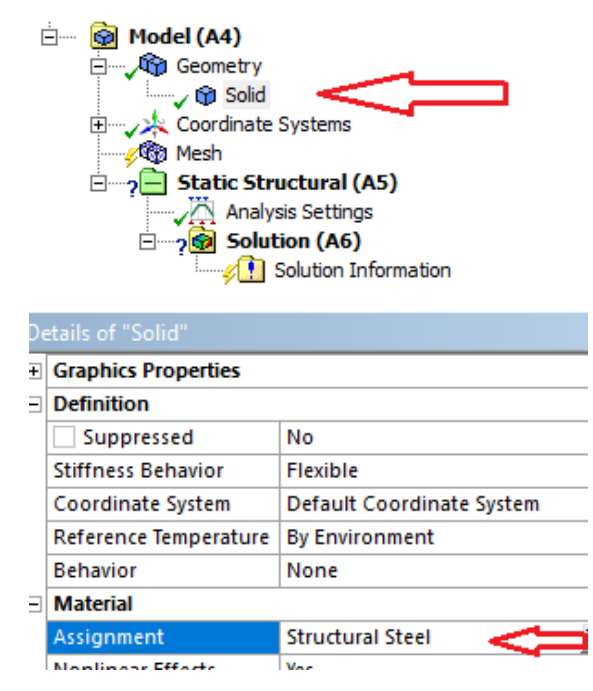

Рисунок 4.16 Присвоєння матеріалу для нашої геометрії

Дискретизація моделі скінчено-елементною сіткою: Coordinate systems - Mesh – Sizing – Element size розмір скінченного елементу - 5,0 мм (рис. 4.17) далі беремо Mesh – General Mesh і отримуємо дискретизовану скінчено елементну модель (рис. 4.18).

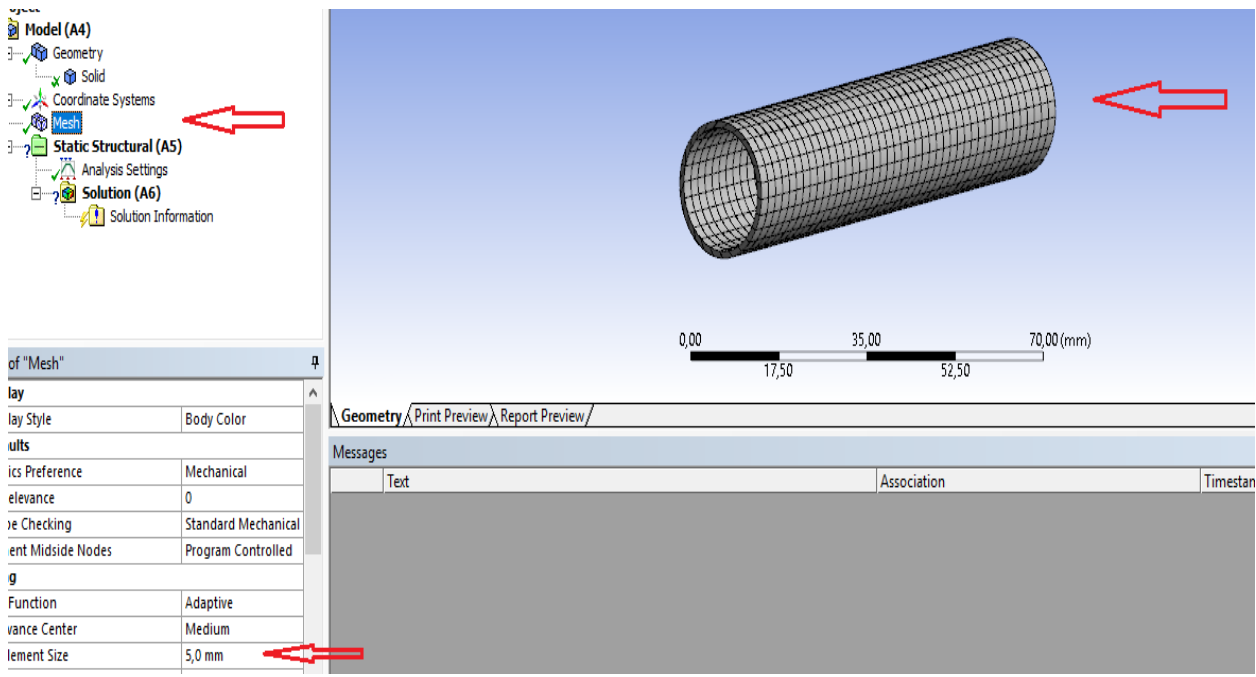

Рисунок 4.17 Характеристики дискретизації моделі

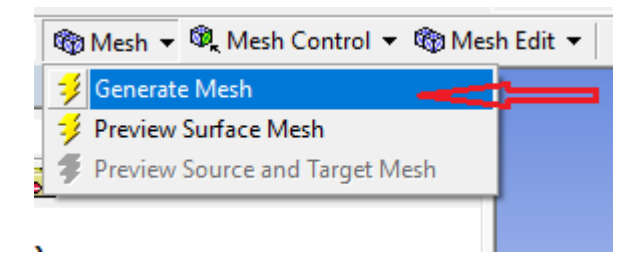

Рисунок 4.18 Дискретизація моделі

Задання навантаження/закріплення, кількості кроків навантаження і розбивка на підкроки. Вибираємо Static structural – Face (рис. 4.19) - Supports вибираємо одну зі сторін циліндру нажимаємо – fixed support (рис. 4.20) і закріплюємо жорстко з 1 сторони Geometry - aplly.

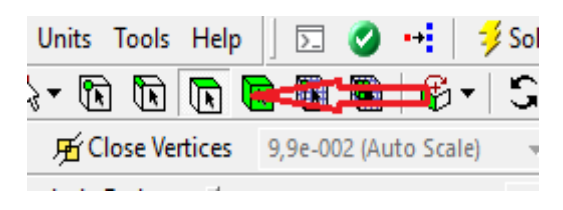

Рисунок 4.19 Вибір площини геометрії

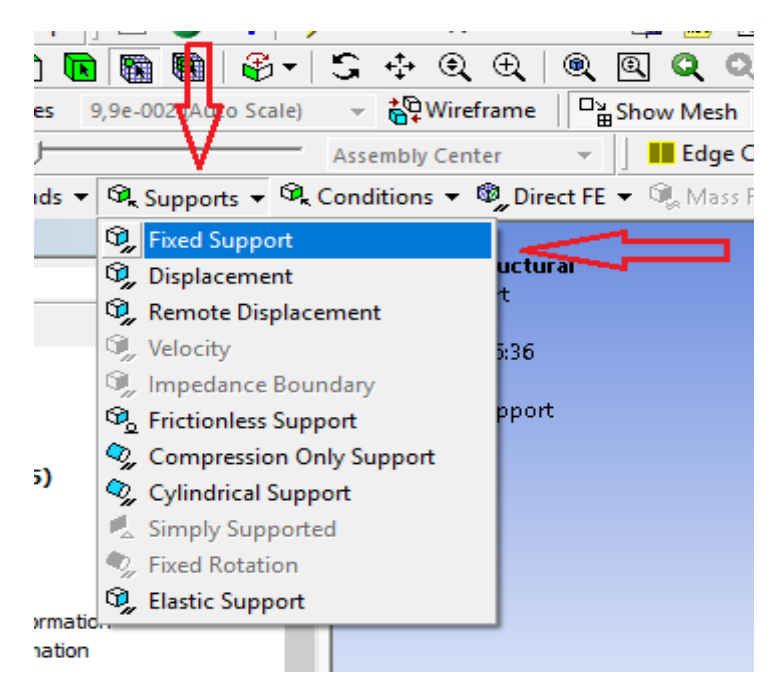

Рисунок 4.20 Закріплення геометрії

Вибираємо Static structural - Loads - Pressure (200 МПа) і прикладаємо на протилежну сторону циліндра Geometry – aplly (рис. 4.21).

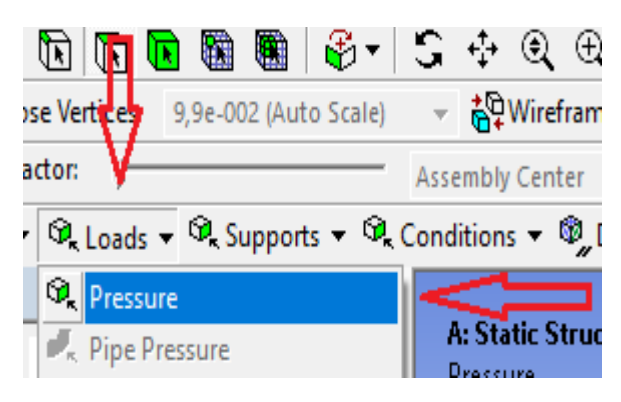

Рисунок 4.21 Задання сили

Переходимо в налаштування Analysis Settings - Auto time stepping – on (рис. 4.22) і вибираємо к-сть підкроків Initial substeps (30), min substeps (30), max substeps (50) (рис. 4.23) (числові значення підкроків означають їх кількість при виведені результатів).

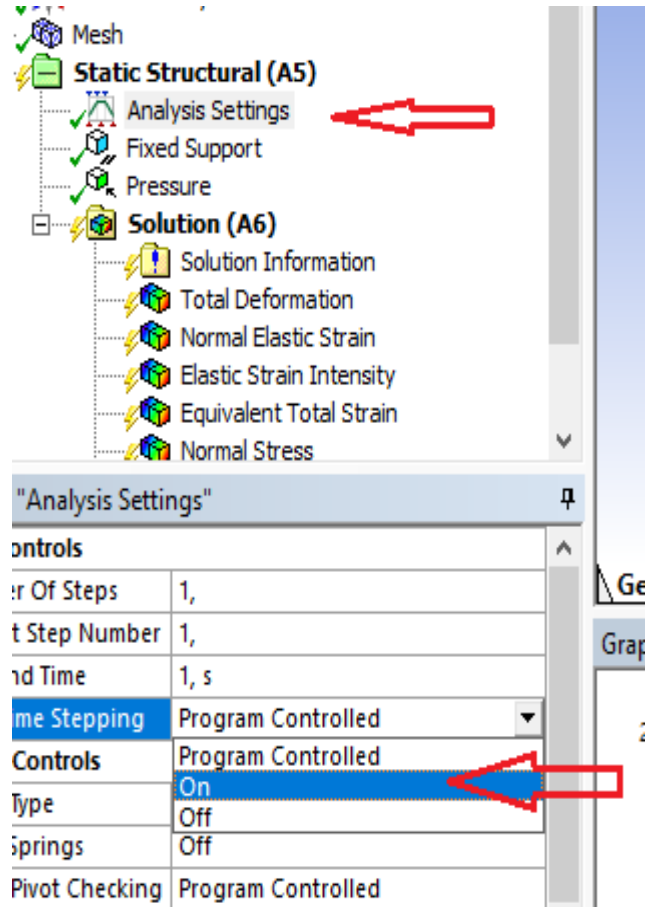

Рисунок 4.22 Ручне задання підкроків

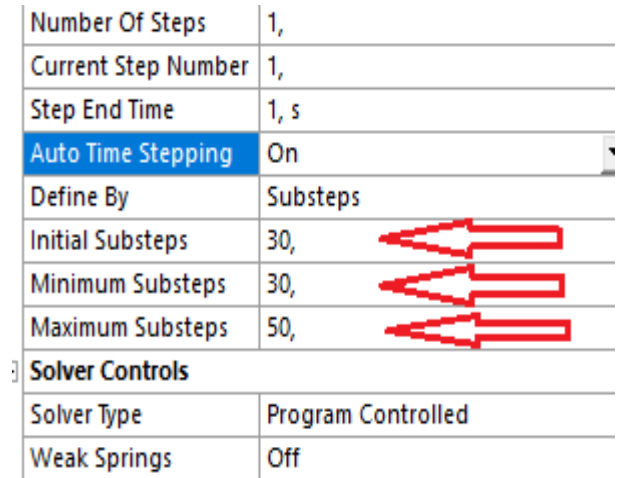

Рисунок 4.23 Задання мінімальної і максимальної кількості підкроків

Отримана дискретизована модель жорстко закріплена в точці В і навантажена силою в точці А *P* = 200 МПа (рис. 4.24).

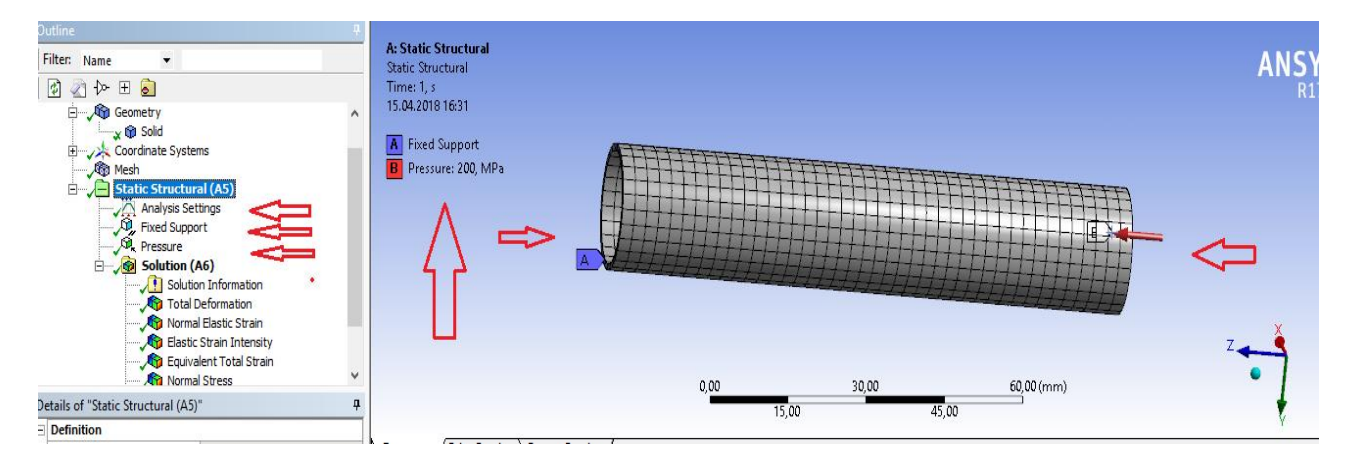

Рисунок 4.24 Дискретизована модель з прикладеною силою

Розрахунок і результати. При отриманні результатів напружень потрібно звертати уваги на осі. На рисунку 4.25 показані результати деформацій, напружень, енергії, які можна вивести після розрахунку задачі

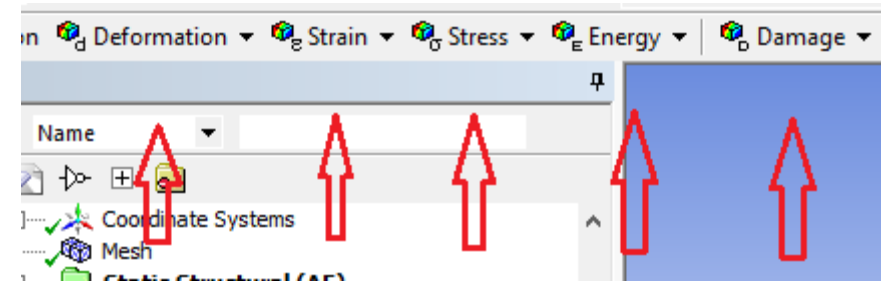

Рисунок 4.25 Результати розрахунку

Вибираємо Solution (A6) – Total deformation – Equivalent Total Strain – Normal Stress – Stress Intensity – Strain Energy, результати розрахунку статичного розрахунку після прикладання навантаження (рис. 4.26).

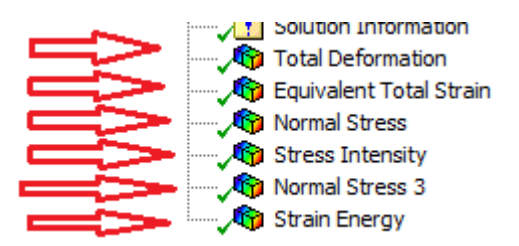

Рисунок 4.26 Результати розрахунку

Вибираємо Solution (A6) – Total deformation і отримуємо результати деформацій (мм) при максимальному навантажені, значення деформацій від часу (графічна залежність), кольором показані деформації в зразку по всій його довжина і шкала цифрових значень, та табличні значенні від кількості підкроків, які задавались раніше (рис. 4.27).

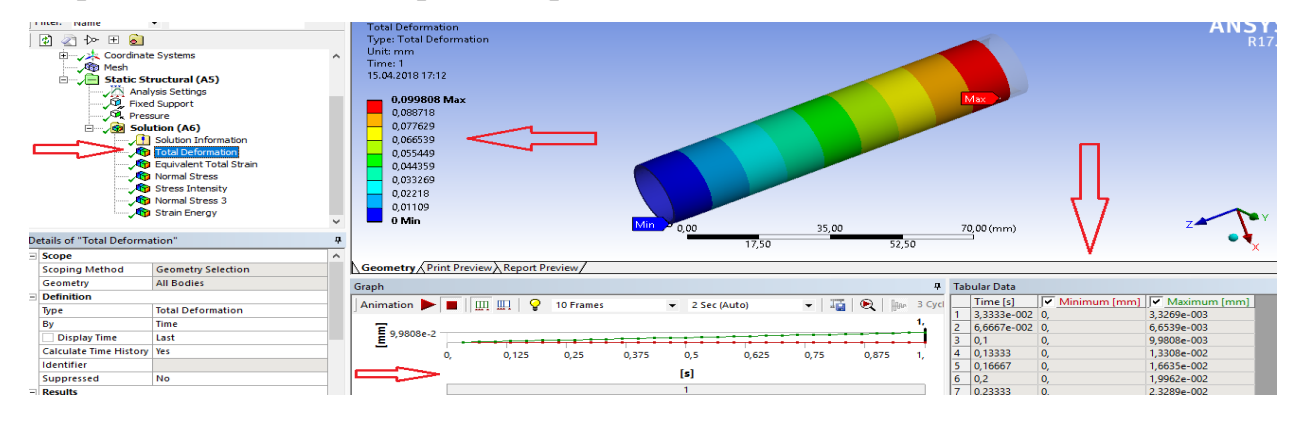

Рисунок 4.27 Значення max і min деформацій в мм

Вибираємо Solution (A6) – Equivalent Total Strain (мм/мм) при максимальному навантажені, значення деформацій від часу (графічна залежність), кольором показані деформації в зразку по всій його довжина і шкала цифрових значень (рис. 4.28).

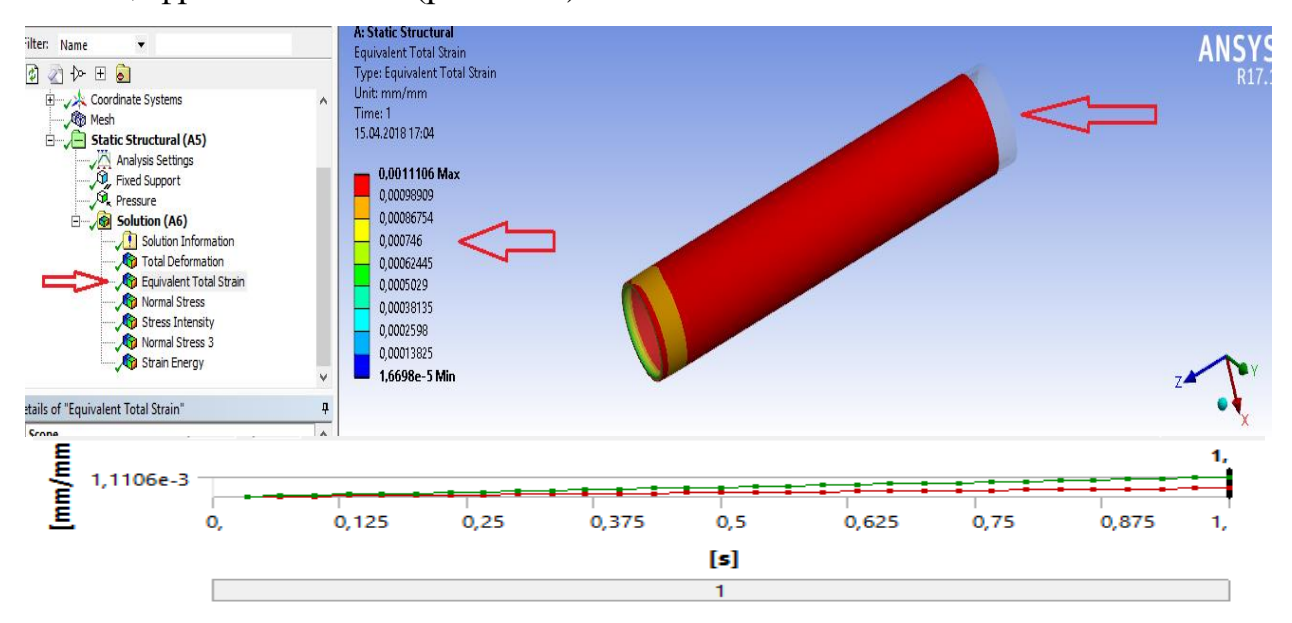

Рисунок 4.28 Значення мінімальних і максимальних деформацій в мм/мм і графічна залежність деформацій від часу

Вибираємо Solution (A6) – Normal Stress MPa при максимальному навантажені вздовж осі Z, значення напружень від часу (графічна залежність), кольором показані деформації в зразку по всій його довжина і шкала цифрових значень (рис. 4.29).

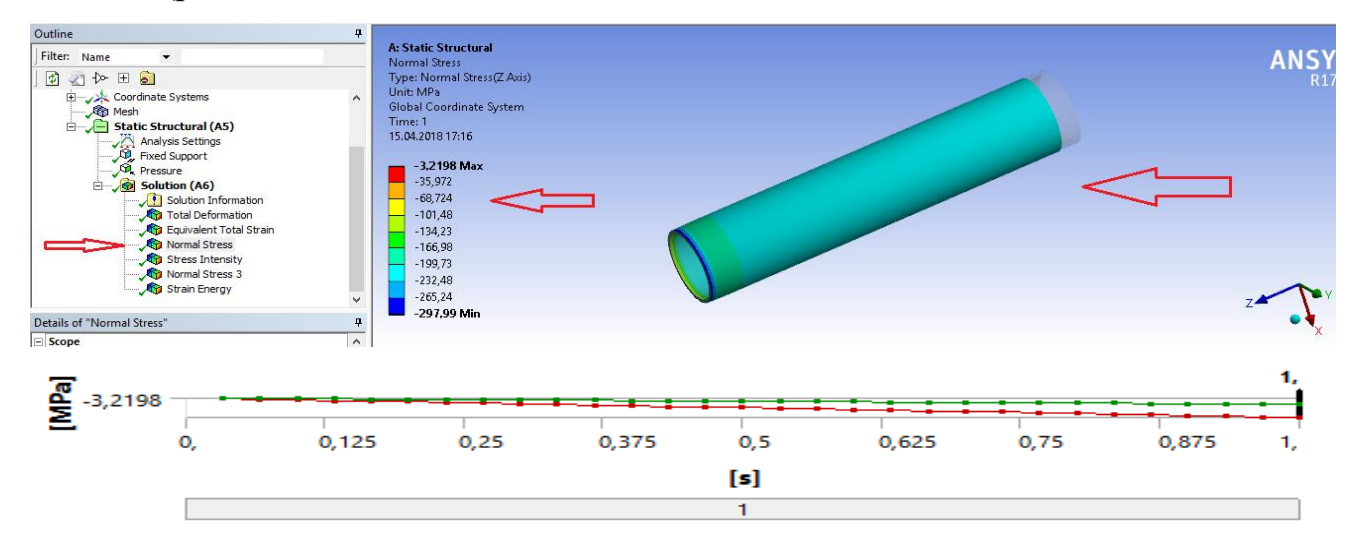

Рисунок 4.29 Нормальні напруження по осі z в MPa і графічна залежність напружень від часу

Вибираємо Solution (A6) – Stress Intensity MPa при максимальному навантажені, значення інтенсивних напружень від часу (графічна залежність), кольором показані інтенсивні напруження в зразку по всій його довжині і шкала цифрових значень (рис. 4.30).

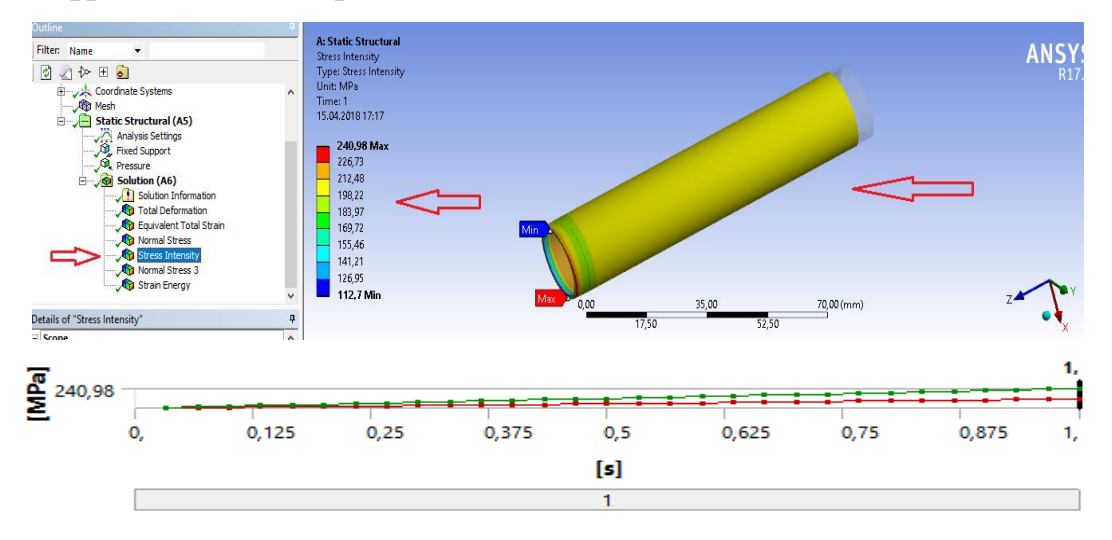

Рисунок 4.30 Інтенсивні напруження в MPa і графічна залежність напружень від часу

Вибираємо Solution (A6) – Strain Energy в mj при максимальному навантажені, значення енергії деформації від часу (графічна залежність), кольором показана енергія деформації в зразку по всій його довжині і шкала цифрових значень (рис. 4.31).

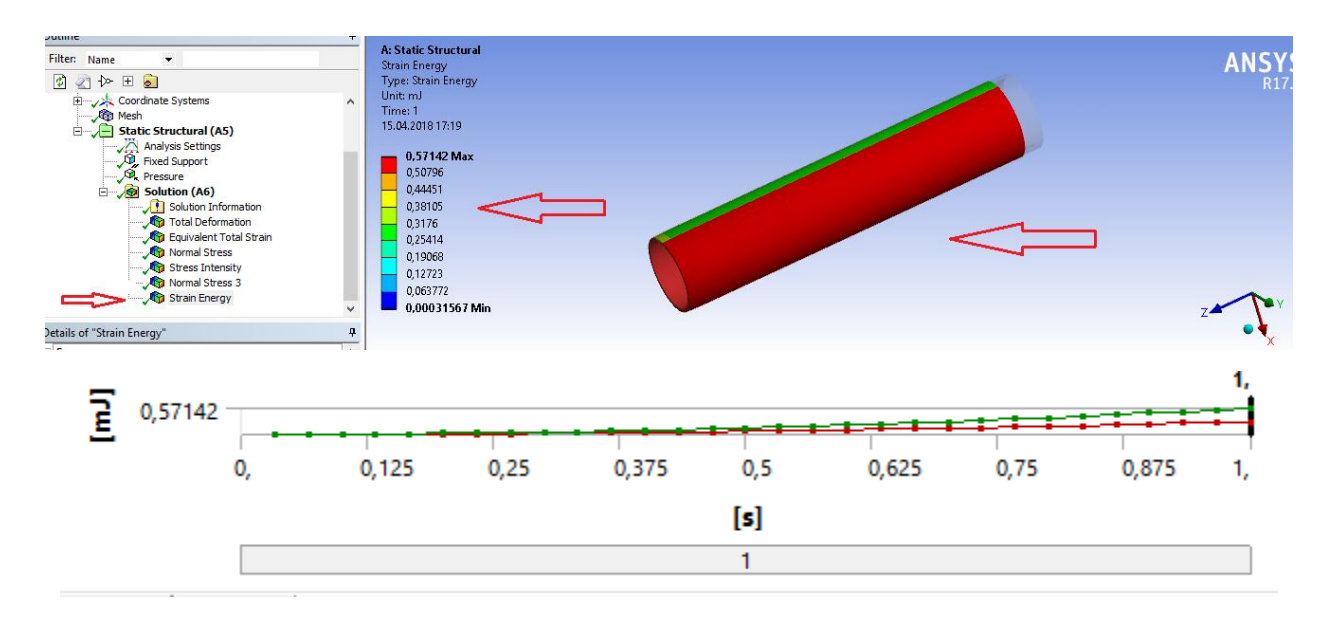

Рисунок 4.31 Енергія деформації в mj і графічна залежність енергії від часуSolution (A6) – Normal Stress – Tabular Data. Цифрові (табличні) значення (нормальних напружень) від 0 до максимального навантаження; 30 – це кількість підкроків, які ми задавали раніше, ці значення можна вивести для кожних результатів

Максимальна деформація в зразку виникає в місці прикладання сили 200 МПа = 9,9831e-002 мм (рис. 4.27); максимальна еквівалентна деформація виникає по всьому зразку від прикладення сили  $i = 1.11e-003$  мм/мм (рис. 4.28); найбільші нормальні напруження вздовж усього зразку виникають в місці жорсткого закріплення, які = 295,93 МПа, в зоні прикладання сили виникають напруження, які = 230,87 МПа (4.29); інтенсивні напруження досягають 241,4 МПа в місці закріплення і 209,21 МПа в зоні стиску (рис. 4.30); максимальна енергія деформації, яка = 0,68394 mj виникає на одній зі стінок (рис. 4.31).

На рисунку 4.32 зображено час в с, максимальні і мінімальні напруження в МПа.

|                | <b>Tabular Data</b> |           |                                                                         |
|----------------|---------------------|-----------|-------------------------------------------------------------------------|
|                | Time [s]            |           | $\boxed{\phantom{a}}$ Minimum [MPa] $\boxed{\phantom{a}}$ Maximum [MPa] |
| 1              | 3,3333e-002         | $-9,933$  | $-3,2198$                                                               |
| 2              | 6,6667e-002         | $-19,866$ | -6,4397                                                                 |
| 3              | 0,1                 | $-29,799$ | $-9,6595$                                                               |
| 4              | 0,13333             | $-39,732$ | $-12,879$                                                               |
| 5              | 0,16667             | -49,665   | $-16,099$                                                               |
| 6              | 0.2                 | $-59,598$ | $-19,319$                                                               |
| $\overline{7}$ | 0,23333             | $-69,531$ | $-22,539$                                                               |
| 8              | 0,26667             | $-79,464$ | $-25,759$                                                               |
|                |                     |           |                                                                         |
| 9              | 0,3                 | $-89,397$ | $-28,979$                                                               |
| 10             | 0,33333             | -99,33    | $-32,198$                                                               |
| 11             | 0,36667             | $-109,26$ | $-35,418$                                                               |
| 12             | 0,4                 | $-119,2$  | $-38,638$                                                               |
| 13             | 0,43333             | $-129,13$ | $-41,858$                                                               |
|                | 14 0,46667          | $-139,06$ | $-45,078$                                                               |
|                | 15 0,5              | $-148,99$ | $-48,298$                                                               |
|                | 16 0,53333          | $-158,93$ | $-51,517$                                                               |
| 17             | 0,56667             | $-168,86$ | $-54,737$                                                               |
| 18             | 0,6                 | $-178,79$ | $-57,957$                                                               |
| 19             | 0,63333             | $-188,73$ | $-61,177$                                                               |
| 20             | 0,66667             | $-198,66$ | $-64,397$                                                               |
| 21             | 0,7                 | $-208,59$ | $-67,617$                                                               |
| 22             | 0,73333             | $-218,52$ | $-70,836$                                                               |
|                | 23 0.76667          | $-228,46$ | $-74.056$                                                               |
|                |                     |           |                                                                         |
|                | 24 0,8              | $-238,39$ | $-77,276$                                                               |
| 25             | 0,83333             | $-248,32$ | $-80,496$                                                               |
| 26             | 0,86667             | $-258,26$ | $-83,716$                                                               |
| 27             | 0,9                 | $-268,19$ | $-86,936$                                                               |
| 28             | 0,93333             | $-278,12$ | $-90,155$                                                               |
| 29             | 0,96667             | $-288,06$ | $-93,375$                                                               |
| 30             | 1.                  | $-297,99$ | $-96,595$                                                               |

Рисунок 4.32 Числові табличні значення напружень

#### **5 Порядок проведення роботи**

Робота виконується на базі навчально-наукової лабораторії кафедри інжинірингу машинобудівних технологій.

5.1 Запустити програму Ansys Workbench.

5.2 У відповідності до варіанту визначити зміст завдання, ознайомитися з теоретичними відомостями. Вихідні дані у відповідності до варіанту наведені у додатку Б.

5.3 Провести розрахунок згідно індивідуального завдання.

5.4 Зробити висновок по роботі.

5.5 Оформити звіт по роботі.

#### **6 Структура і зміст звіту**

6.1 Тема і мета роботи.

6.2 Роздрукований варіант виконаного завдання.

6.3 Скриншоти та числові значення максимальних напружень, деформацій, енергії деформації, інтенсивних напружень, еквівалентні деформації подати у звіт.

6.4 Висновок.

6.5 Список літератури.

#### **7. Контрольні запитання**

1. Що називається скінчено елементною моделлю?

2. Як приймаються граничні умови у переміщеннях (зв'язках)?

3. Які основні елементи має кожен блок інженерного аналізу?

4. Для чого призначена кнопка Import на панелі інструментів?

5. Для чого призначені кнопки оновити проект на панелі інструментів?

6. Які етапи інженерного аналізу реалізуються в елементах Геометрія, Модель, Результати?

7. Як змінити властивості матеріалу?

8. Яке розширення має файл проекту Workbench?

9. Як змінити розміри геометрії моделі?

10. Як прикласти силу до зразка?

11. Як провести дискретизація моделі скінченим елементом (розмір одного скінченого елементу)?

12. Як задати кількість підкроків і як це впливає на результати?

13. Як впливає розмір скінченого елементу на результати?

#### **Список літератури**

1. Баті К.Д., Вілсон Е.Л. Чисельні методи аналізу та метод кінцевих елементів. – М .: Стройиздат, 1982. – 448 с.

2. Вержбицький В.М. Основи чисельних методів: Підручник для вузів. – М .: Вища. шк., 2005. – 840 с.

4. Зінкевич О.К. Метод кінцевих елементів: від інтуїції до спільності. – Зб. Перекладів «Механіка». –М .: Світ, 1970. -№6. – С. 90-103.

7. Образцов И.Ф., Савельев Л.М., Хазанов Х.С. Метод конечных элементов в задачах строительной механики летательных аппаратов - М.: Высшая школа, 1985. - 392 с.

11. Clough R.W. The finite element method in plane stress analysis. J. Struct. Div., ASCE, Proc. 2nd A.S.C.E. Conf. On Electronic Computation, Sept. 1960 p. 345-378.

12. Courant R. Variational Method for the Solution of Problems of Equilibrium and Vibration. Bull. Amer. Math. Soc., 49, 1943, p. 1-43.

13. ANSYS Help.

# **ЗМІСТ**

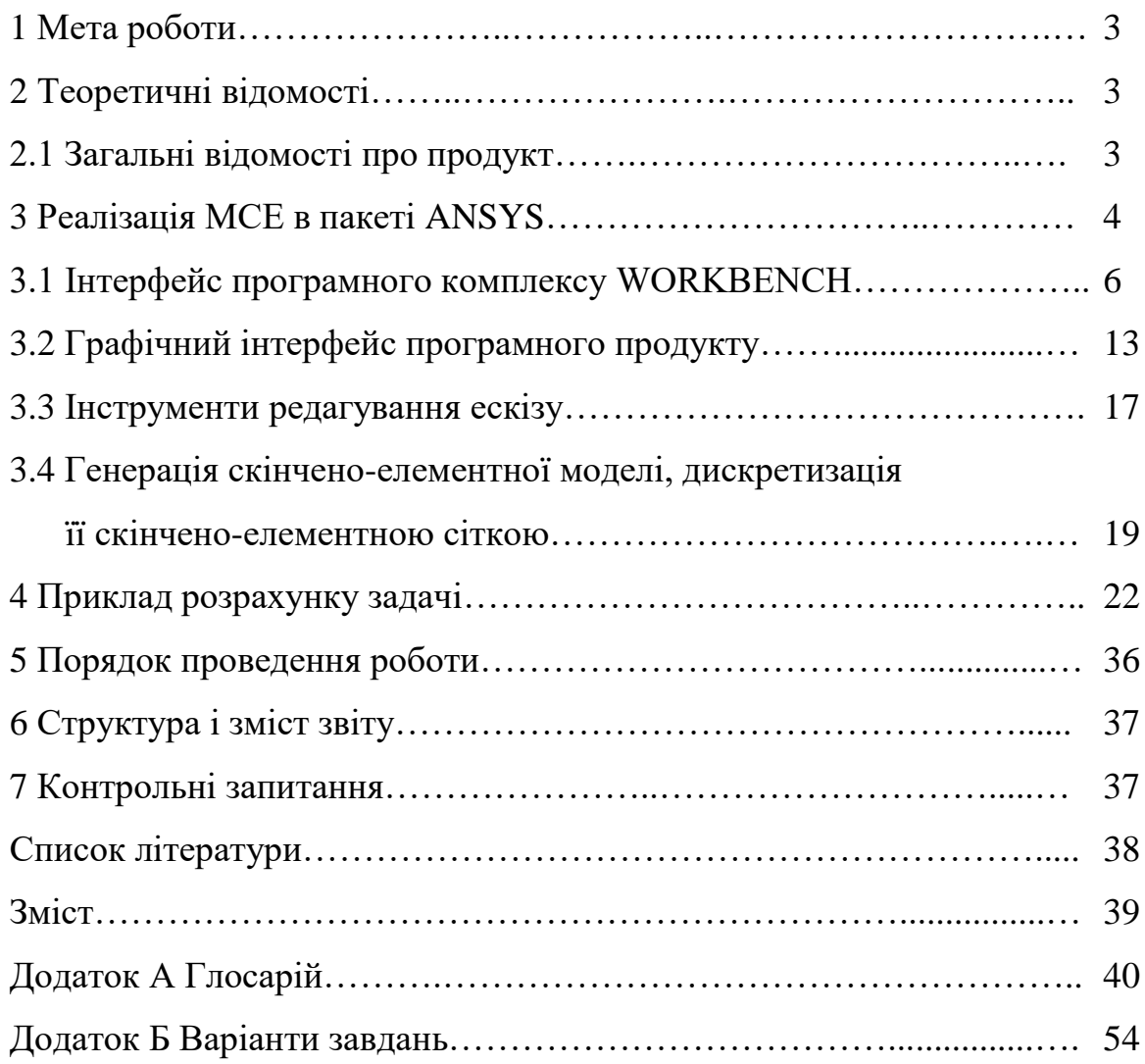

## Додаток А Глосарій

*А Acceleration – прискорення Active assembly – активна збірка Active system – активна система Add – додати Add frozen – зафіксоване тіло Add material – додати матеріал Adjustment – налаштування*  $Advanced -$  *розширений Alignment – вирівнювання All time points – всі кроки по часу Always – завжди Analysis data management – управління аналізом даних Analysis settings – параметри аналізу Angle – кут Animate – анімація Apply – застосувати Arbitrary – довільно обраний Arc – дуга Auto constraints – авто обмеження Auto time stepping – регулювання покрокового часу Axial – осьовий Axis – вісь Axis of rotation – вісь обертання*

## *B*

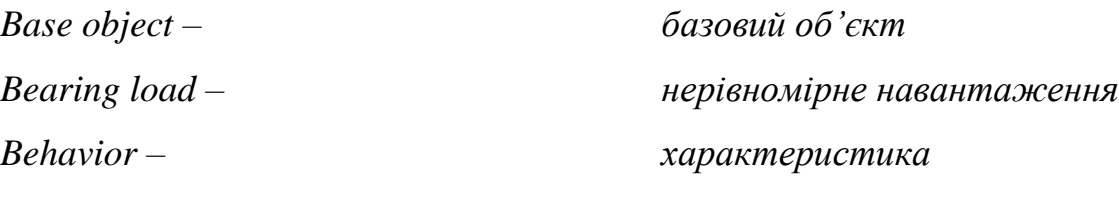

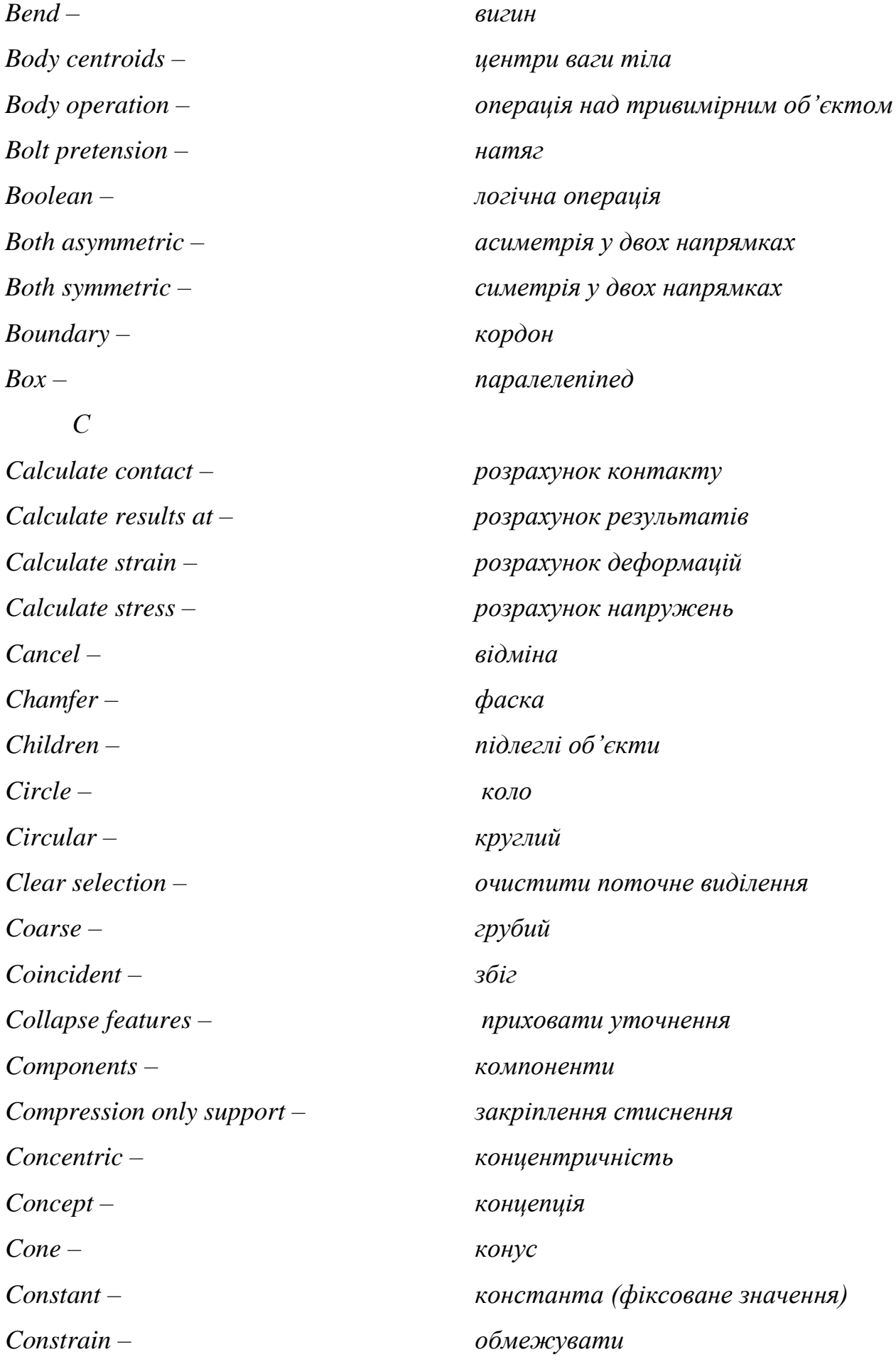

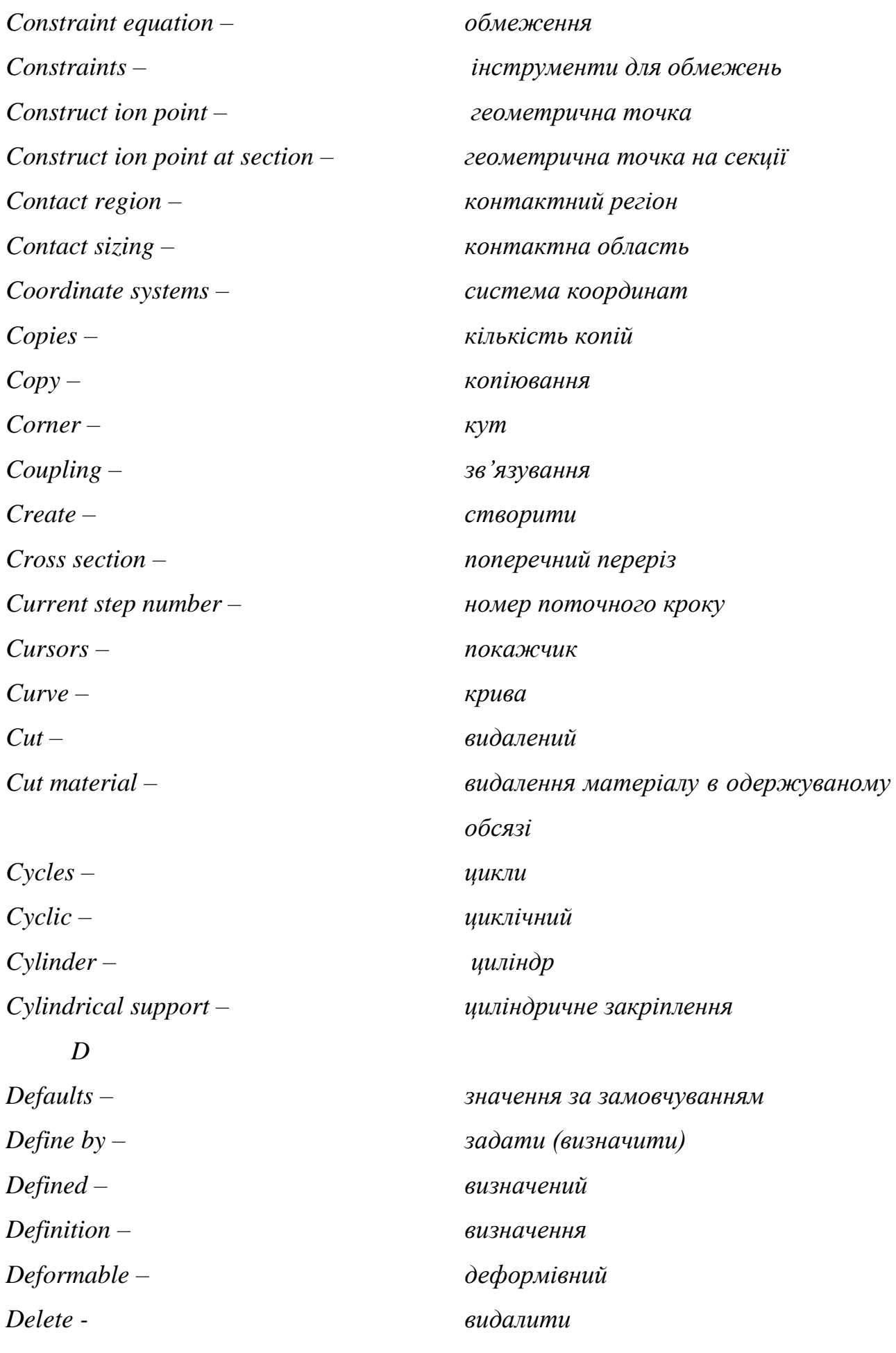

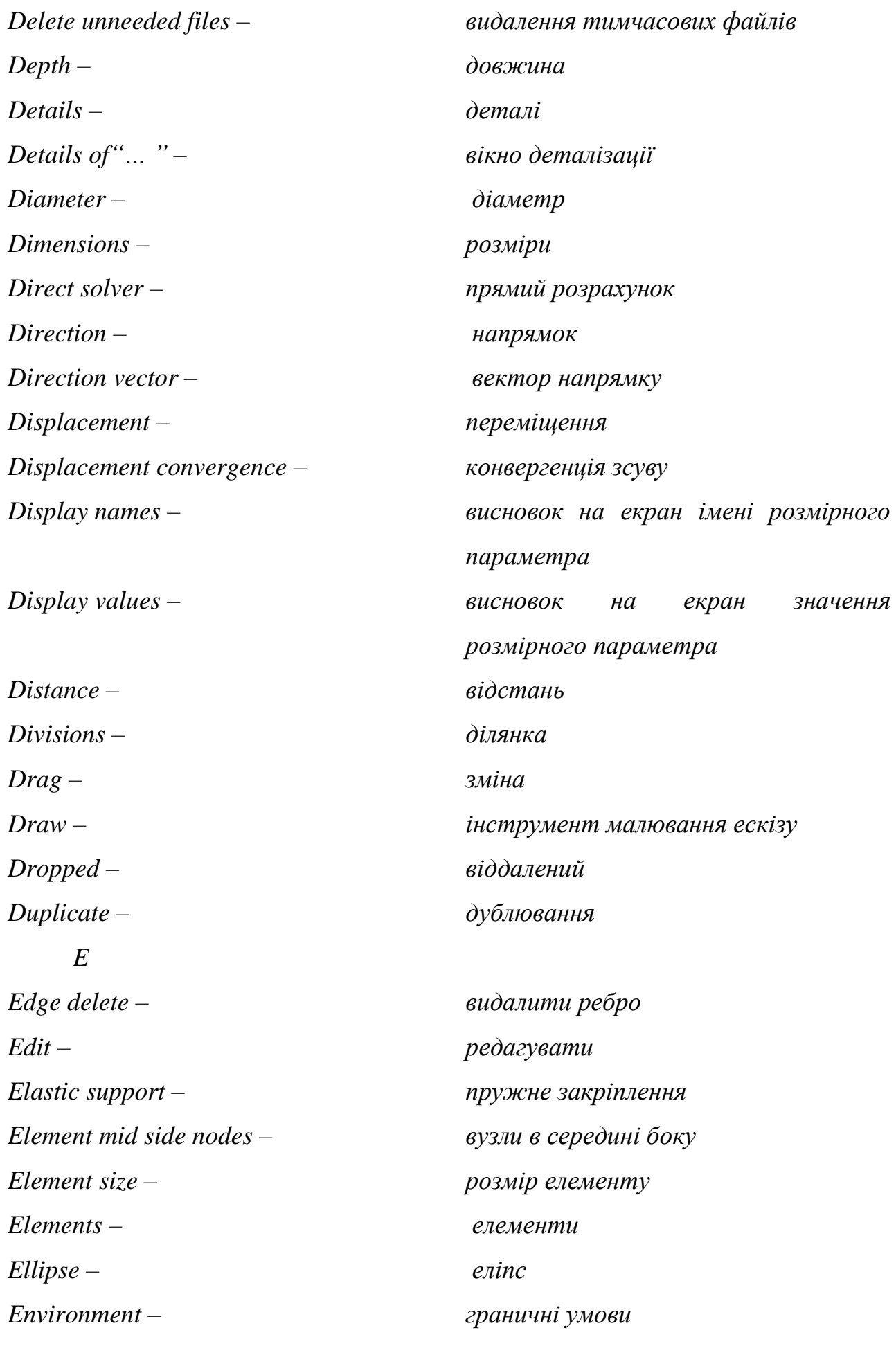

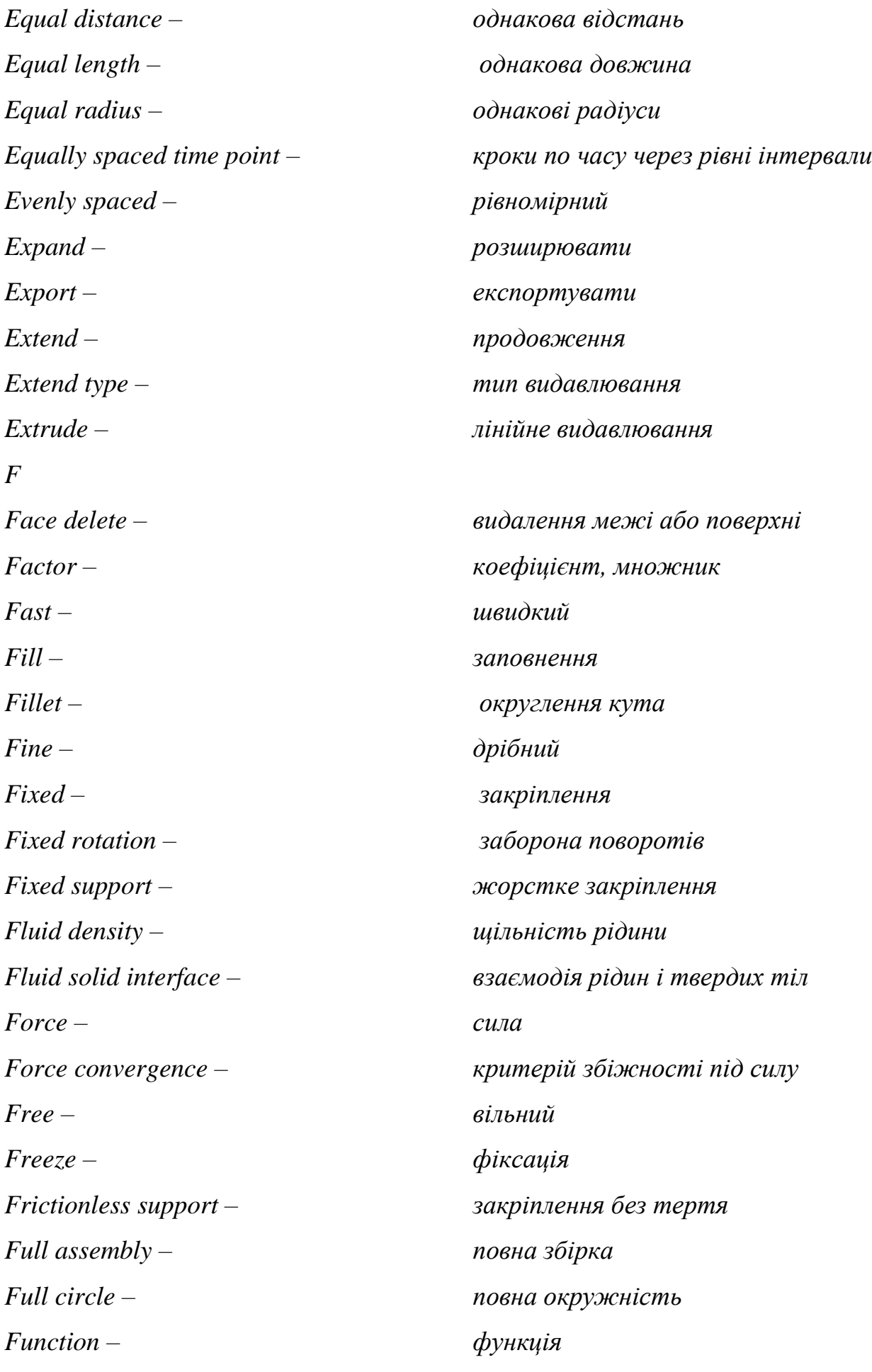

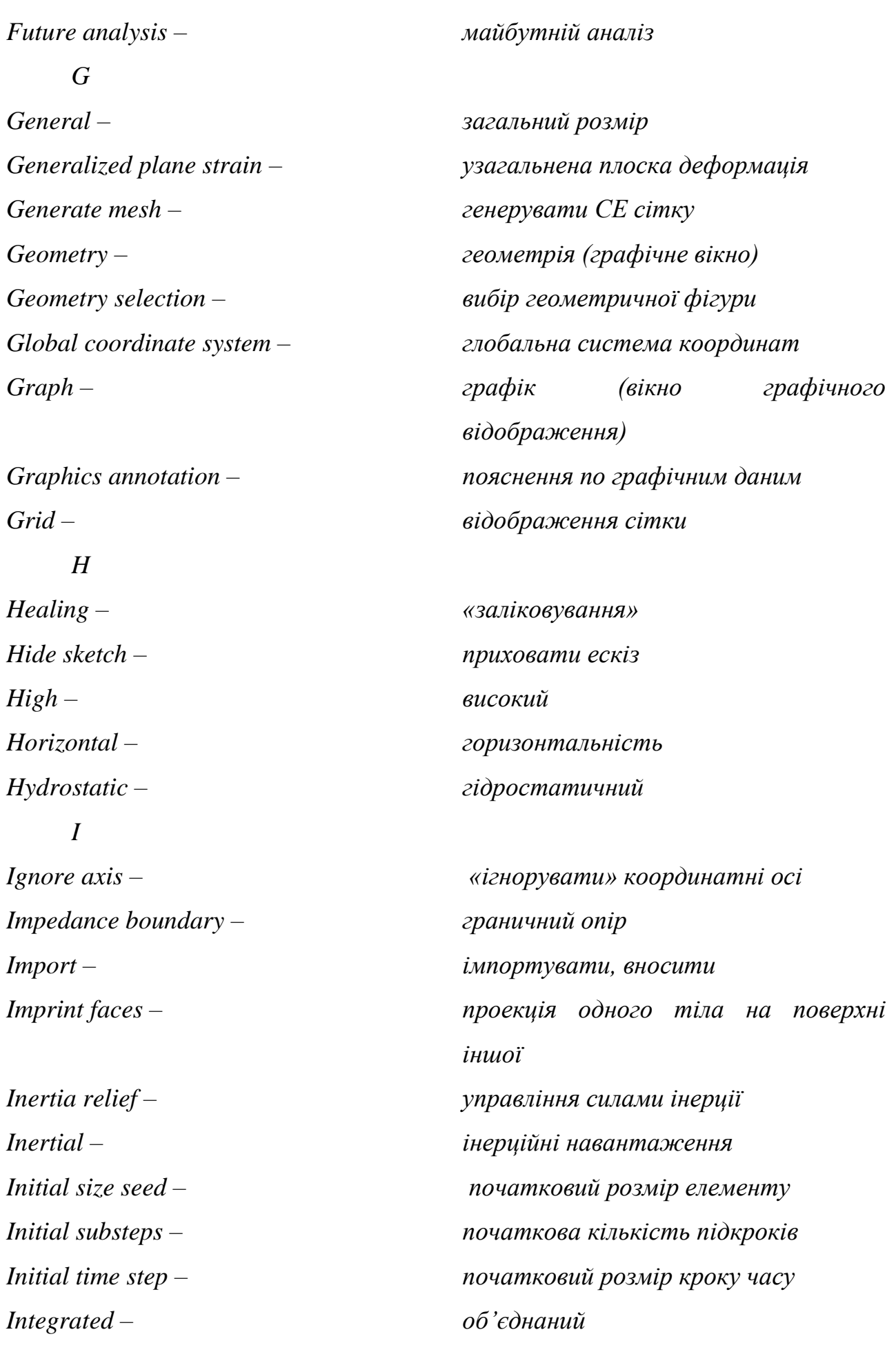

45

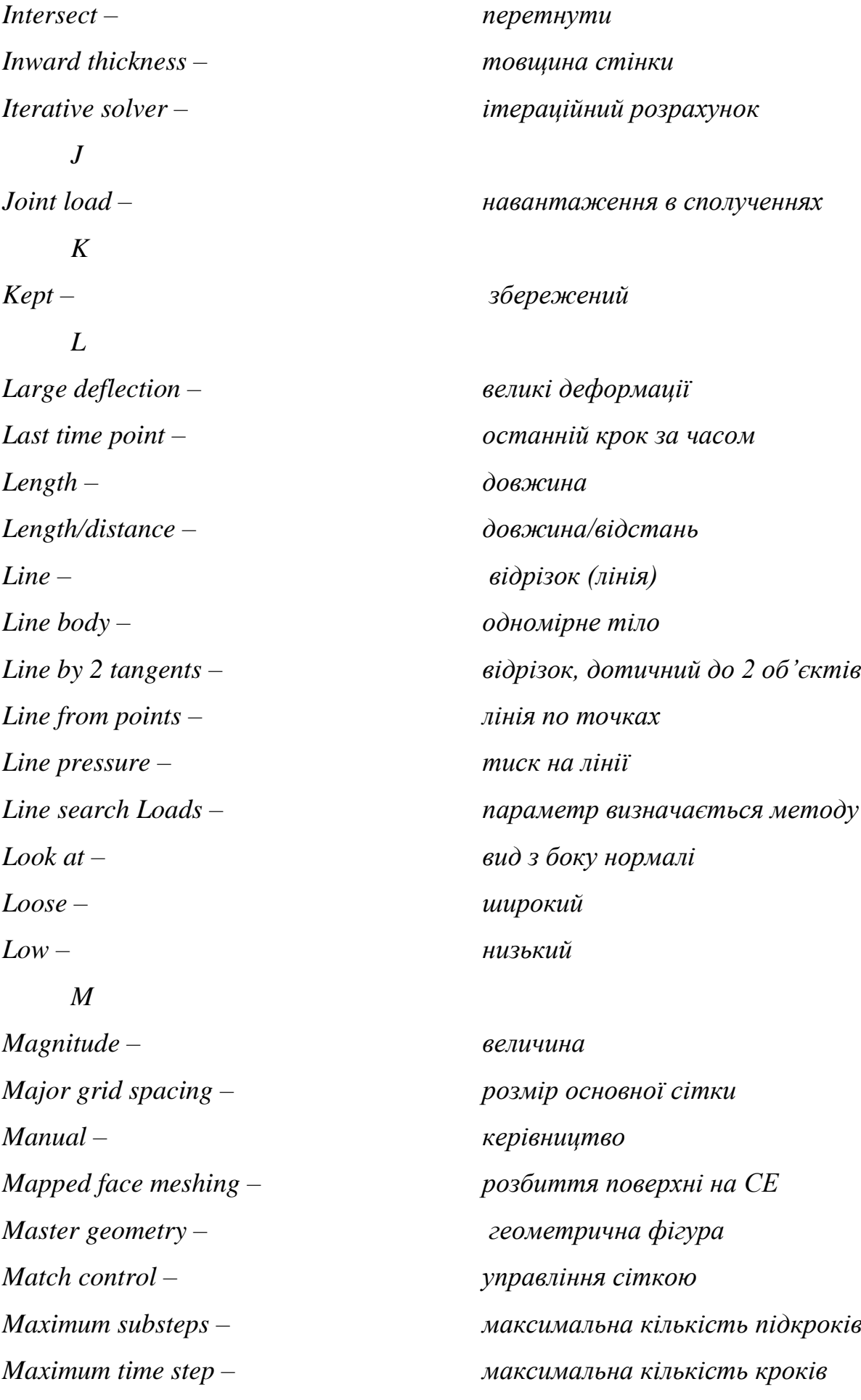

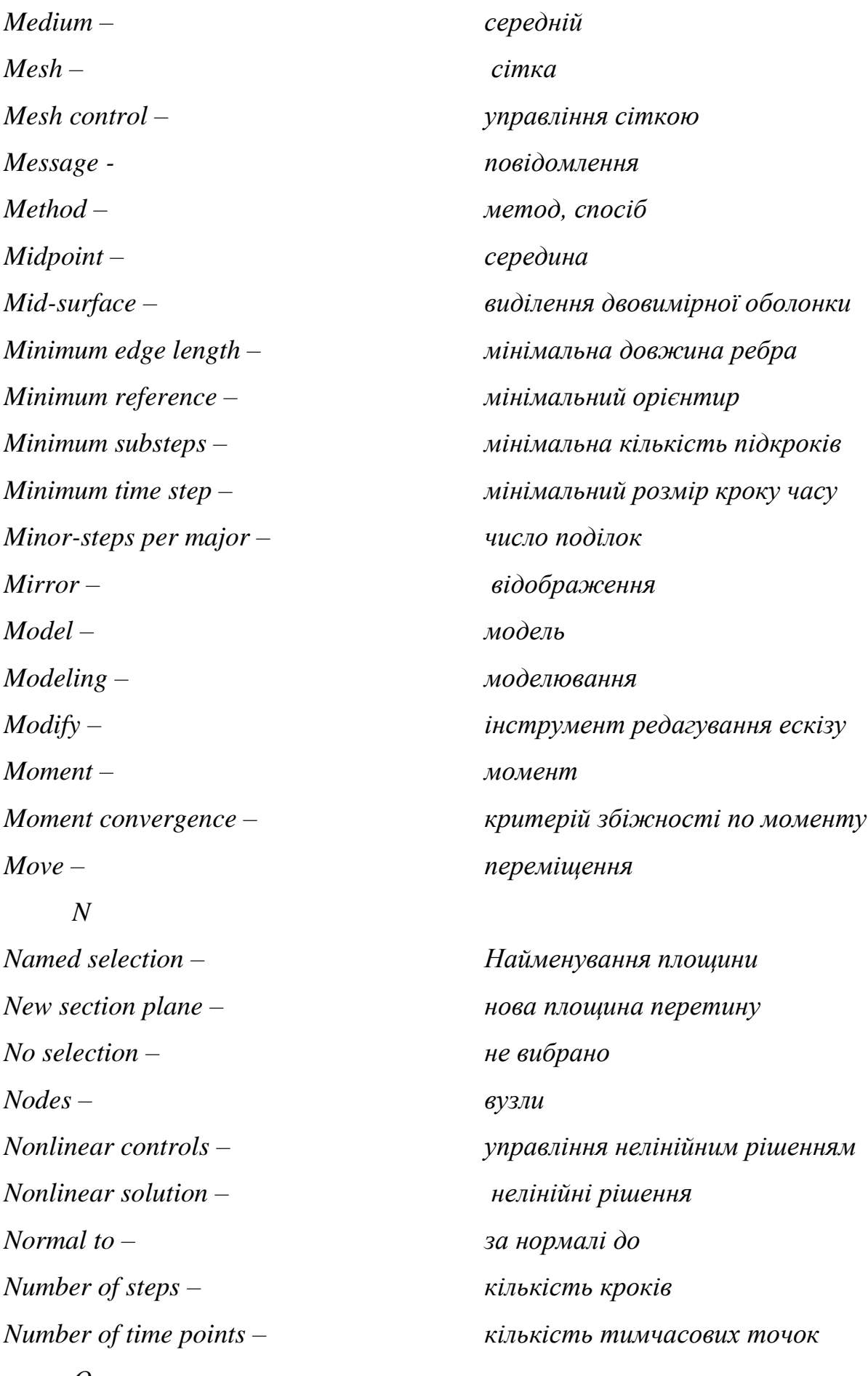

*O*

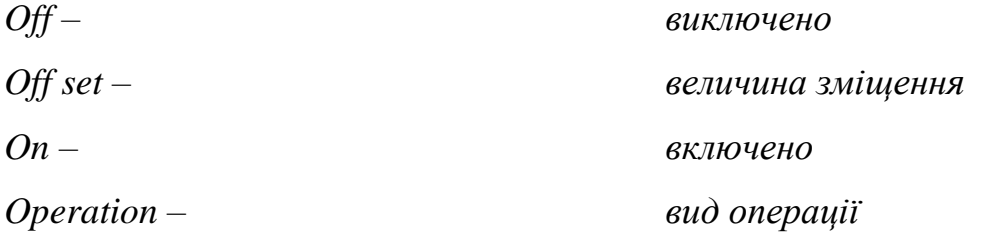

*Orientation about principal – орієнтація відносно осі Origin – новий Out put controls – вихідний контроль P Parallel – паралельність Parallelepiped – паралелепіпед Parents – кореневі об'єкти Part – деталь, частина Paste – вставка Paste handle – точка прив'язки Perpendicular – перпендикулярність Please define – встановіть, будь ласка Point – точка Polygon – багатокутник Polyline – ламана лінія Readjustment – значення інсталяційного розміру Preload – попередній натяг Preserve – зберігати Pressure – тиск Preview – попередній перегляд Preview surface mesh – попередній перегляд сітки Primitives – об'ємні примітиви Principal axis – головна вісь Print preview – попередній перегляд геометрії Prism – призма*

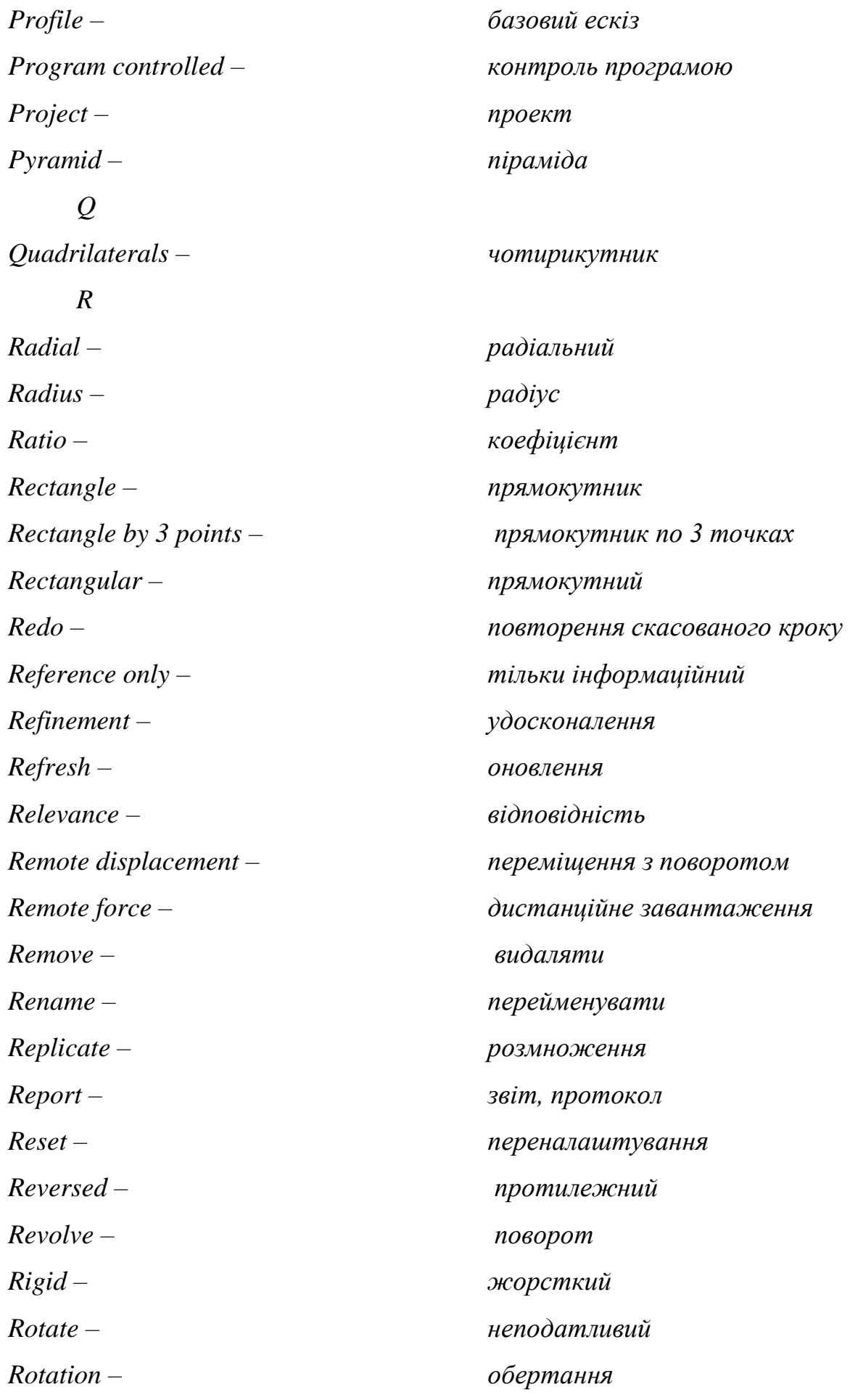

*Rotation convergence – критерій збіжності за поворотами Rotation AL velocity – швидкість обертання Ruler – лінійка S Scale – масштаб Scaling factor – коефіцієнт масштабування Scope – область (дії) Scratch solver files directory – файл рішення директорії Section – переріз Select multiple – множинний вибір Select new symmetry axis – зміна осі симетрії Selection – вибір Semi-automatic – напівавтоматичний Setting – налаштування Sew – з'єднання Shape – форма Shape checking – перевірка форми Show dependencies – показати ескіз з іншими об'єктами Simplify – спростити Simply supported – просте закріплення Sizing – розмір СЕ Sketch instance – копіювання ескізу Sketch hing tool boxes – інструменти ескізу Skin/loft – протяжка по перетинах Slave geometry – геометрична фігура Slice – ділити на частини Slice by faces – розподіл на грані Slice by plane – розподіл площиною Slice by surface – розподіл поверхнею Slice off edges – розподіл на виділених ребрах*

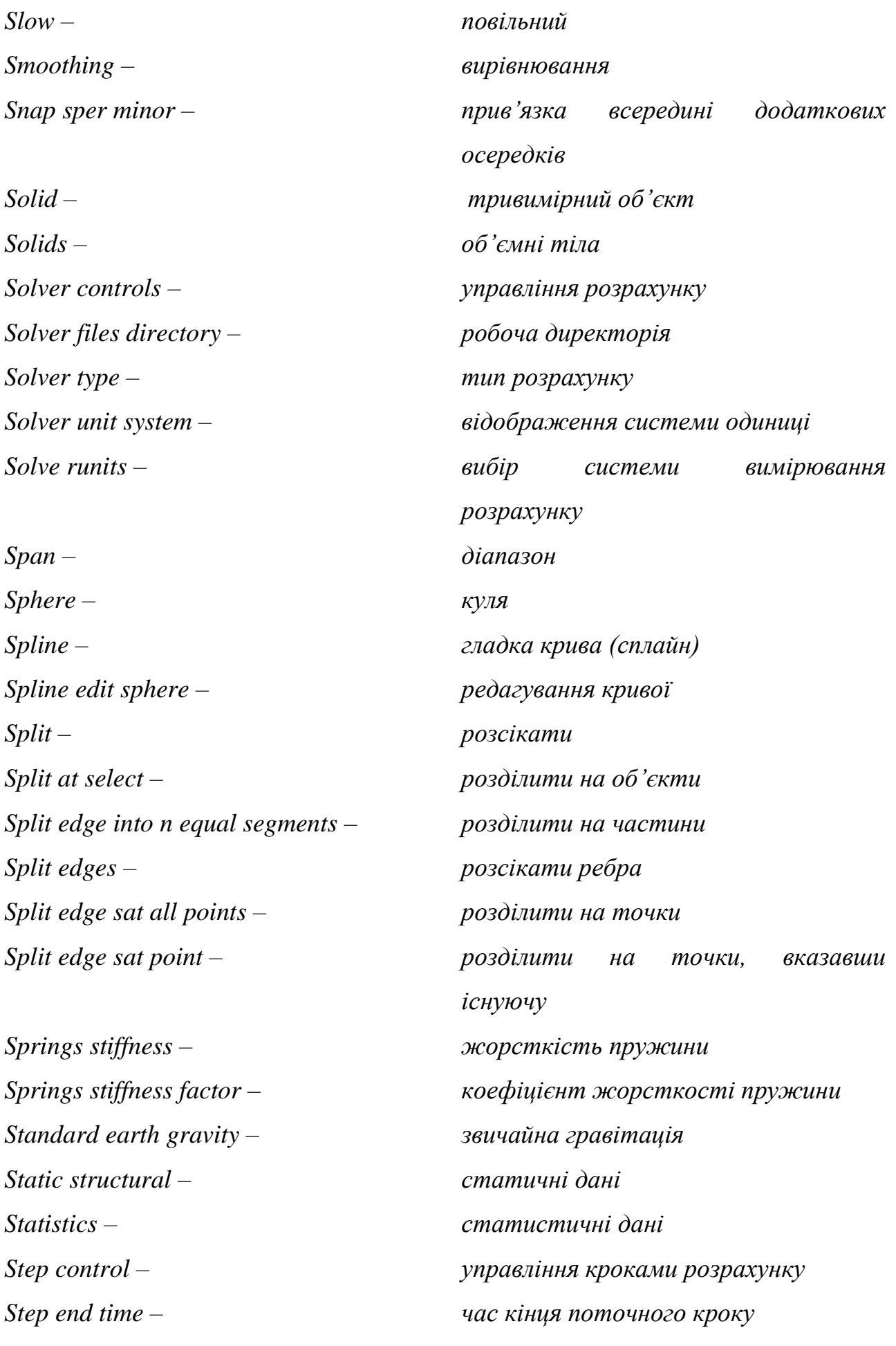

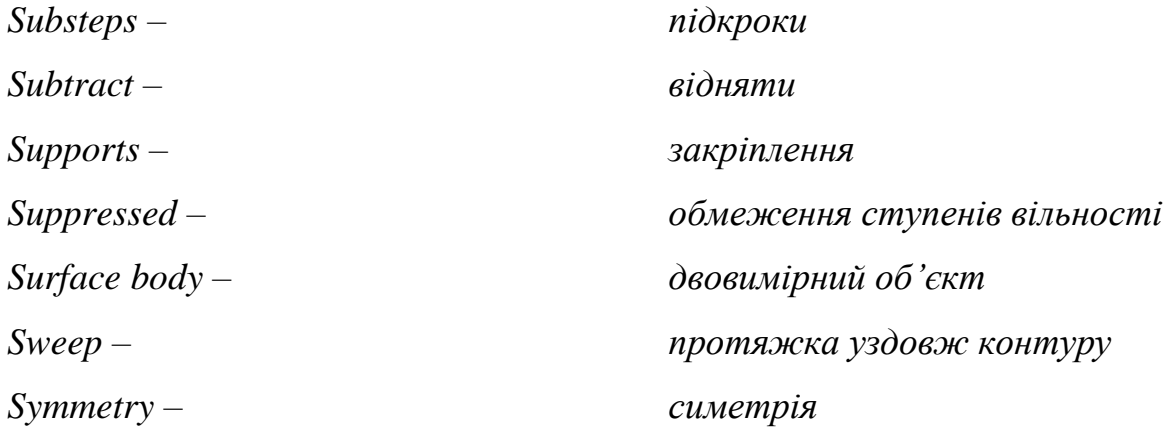

# *T*

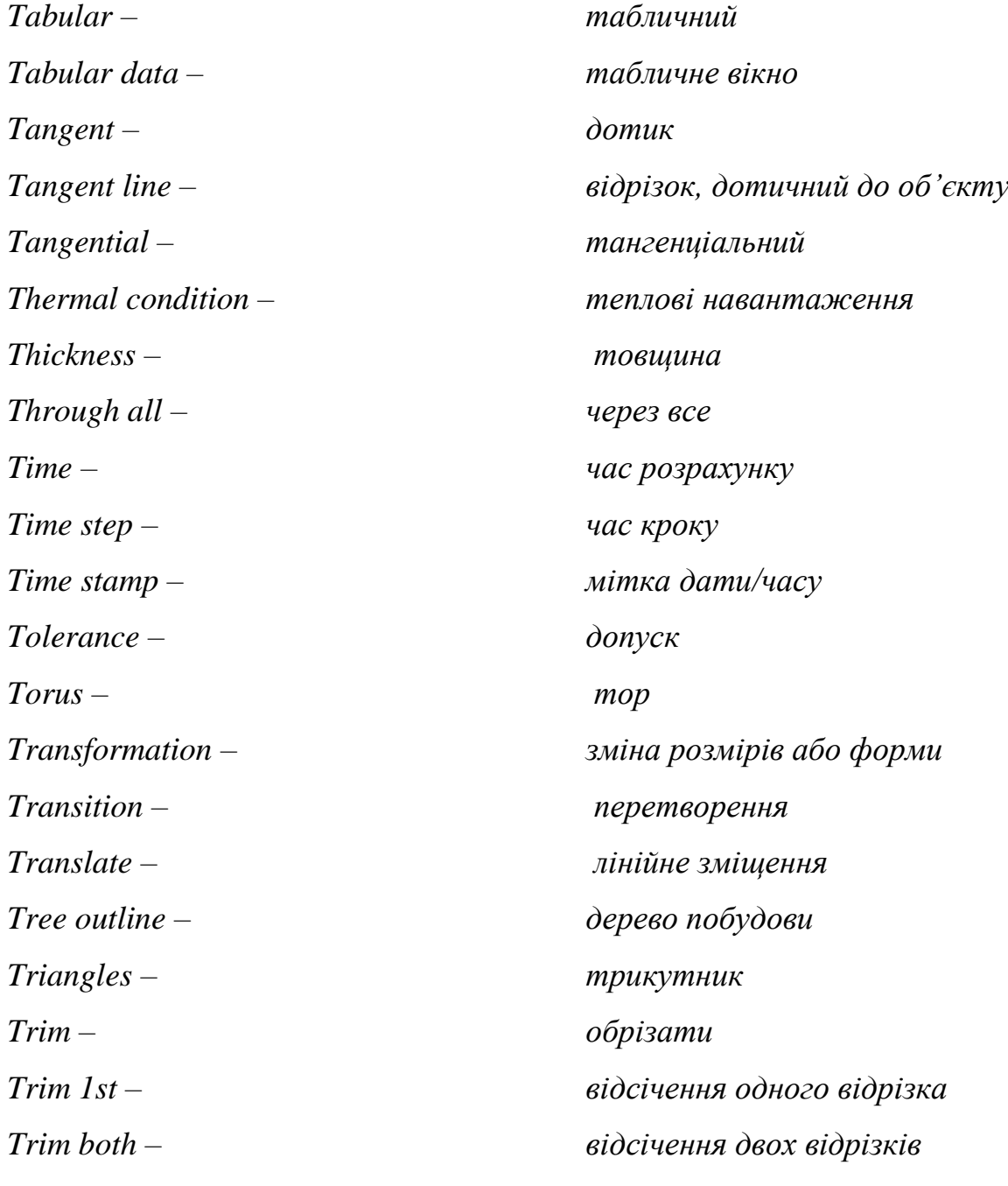

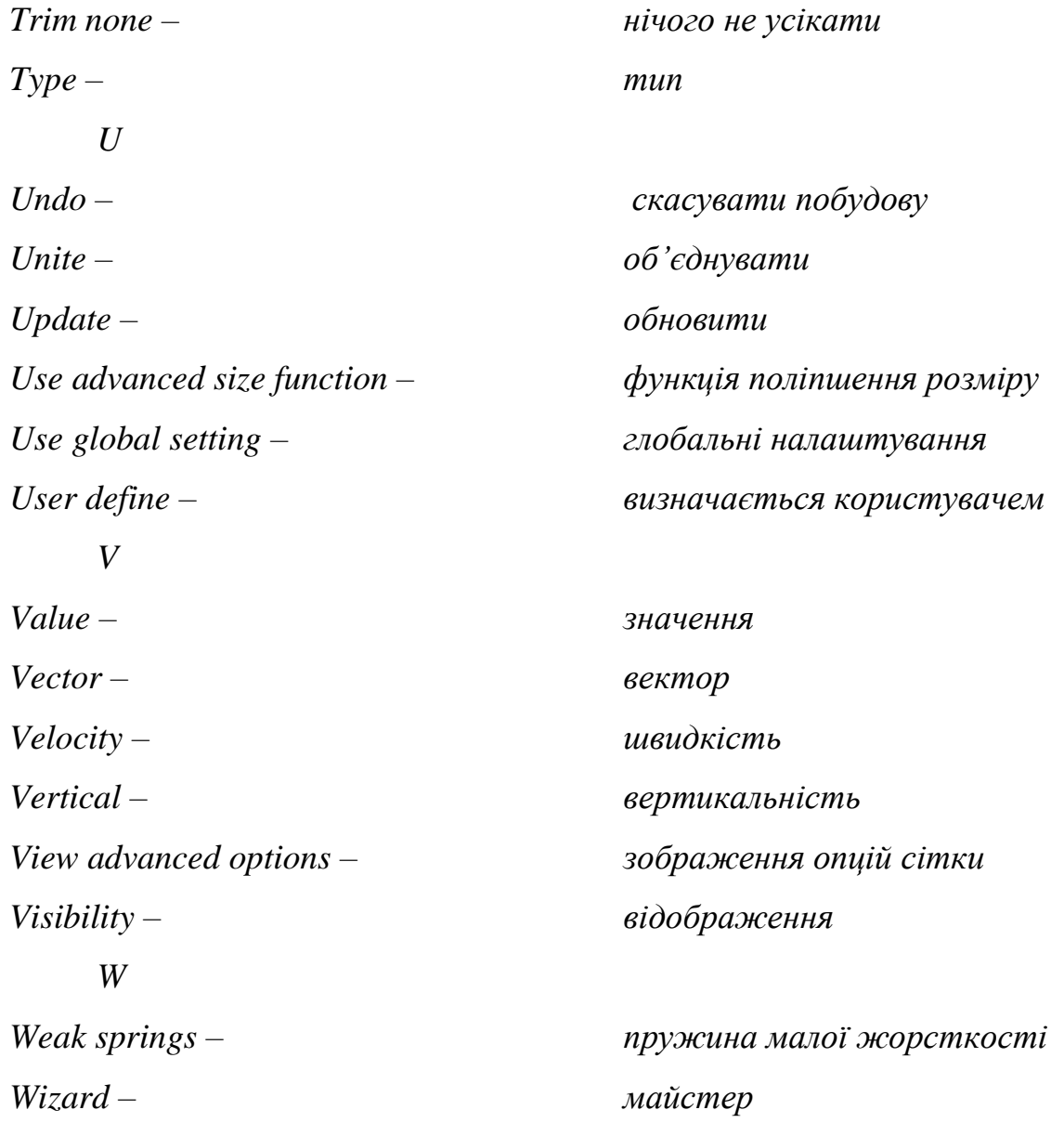

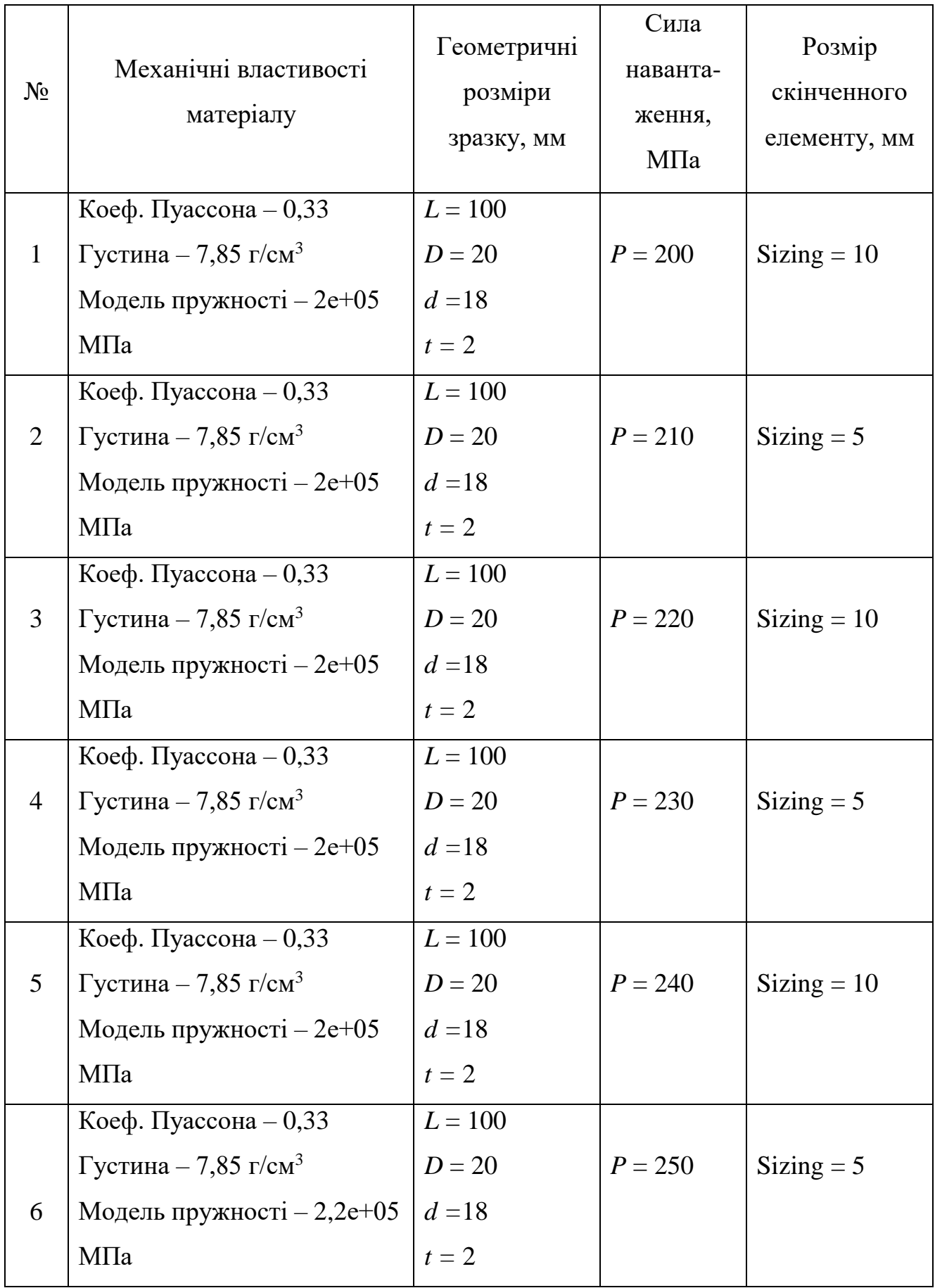

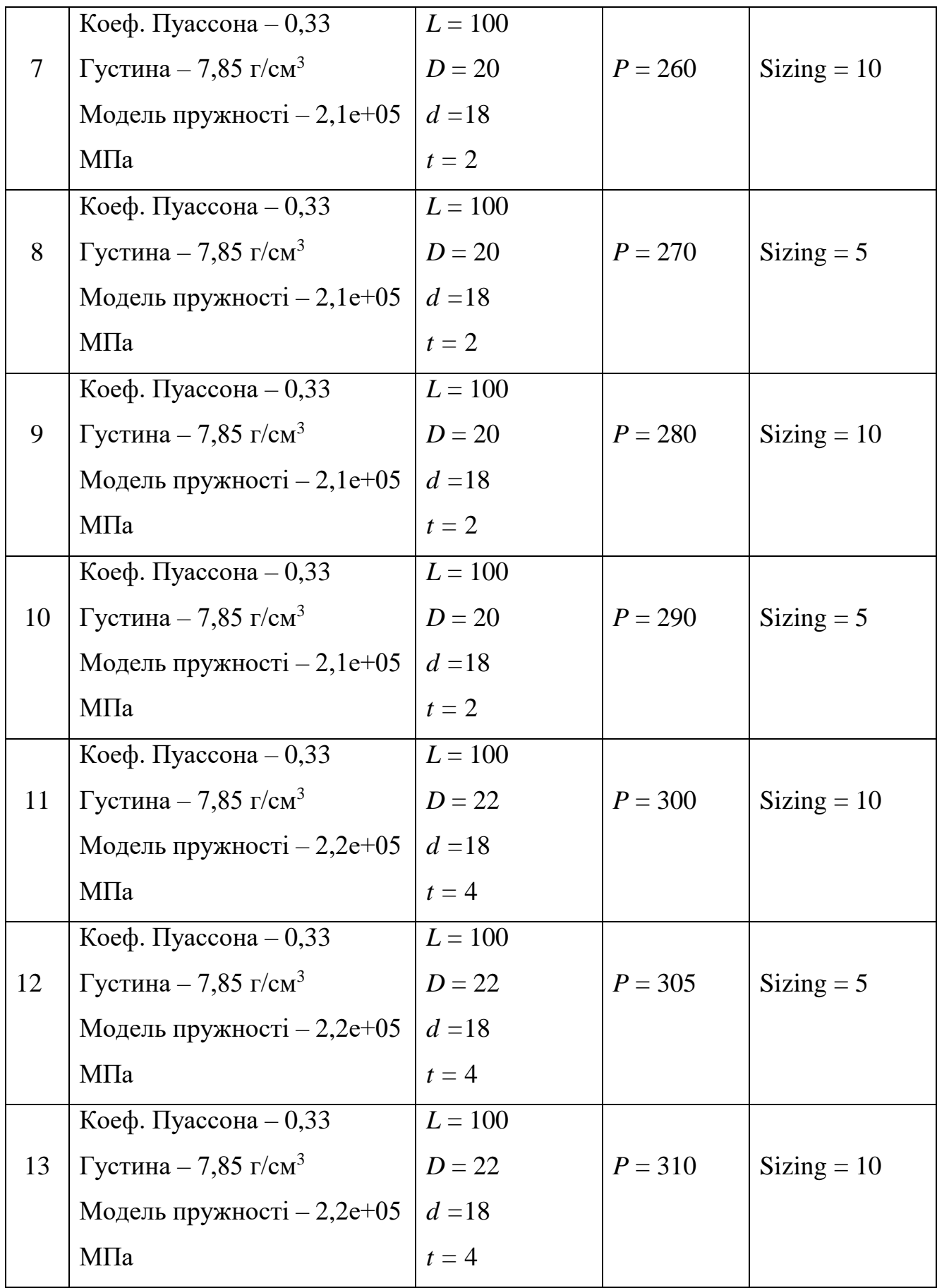

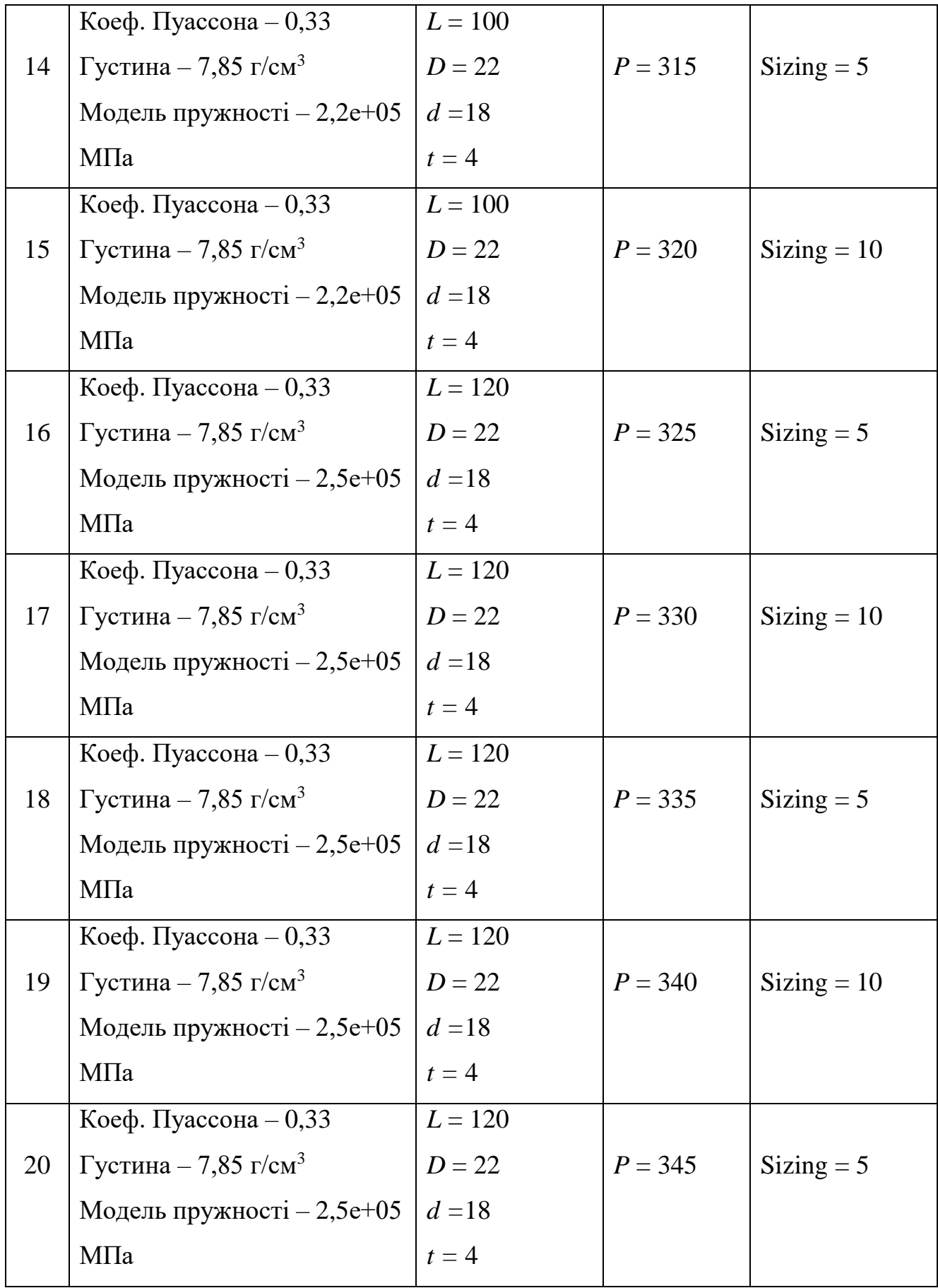

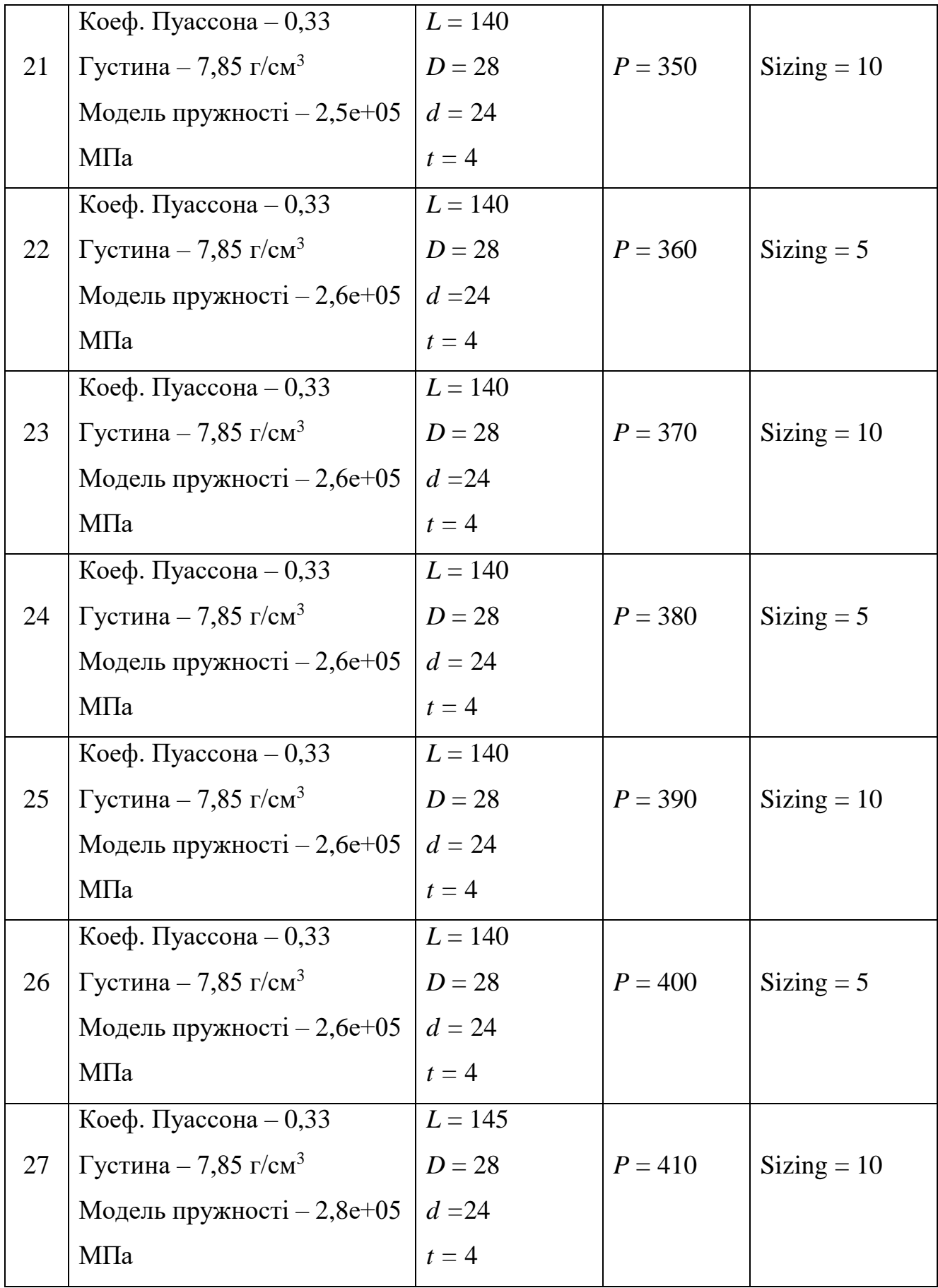

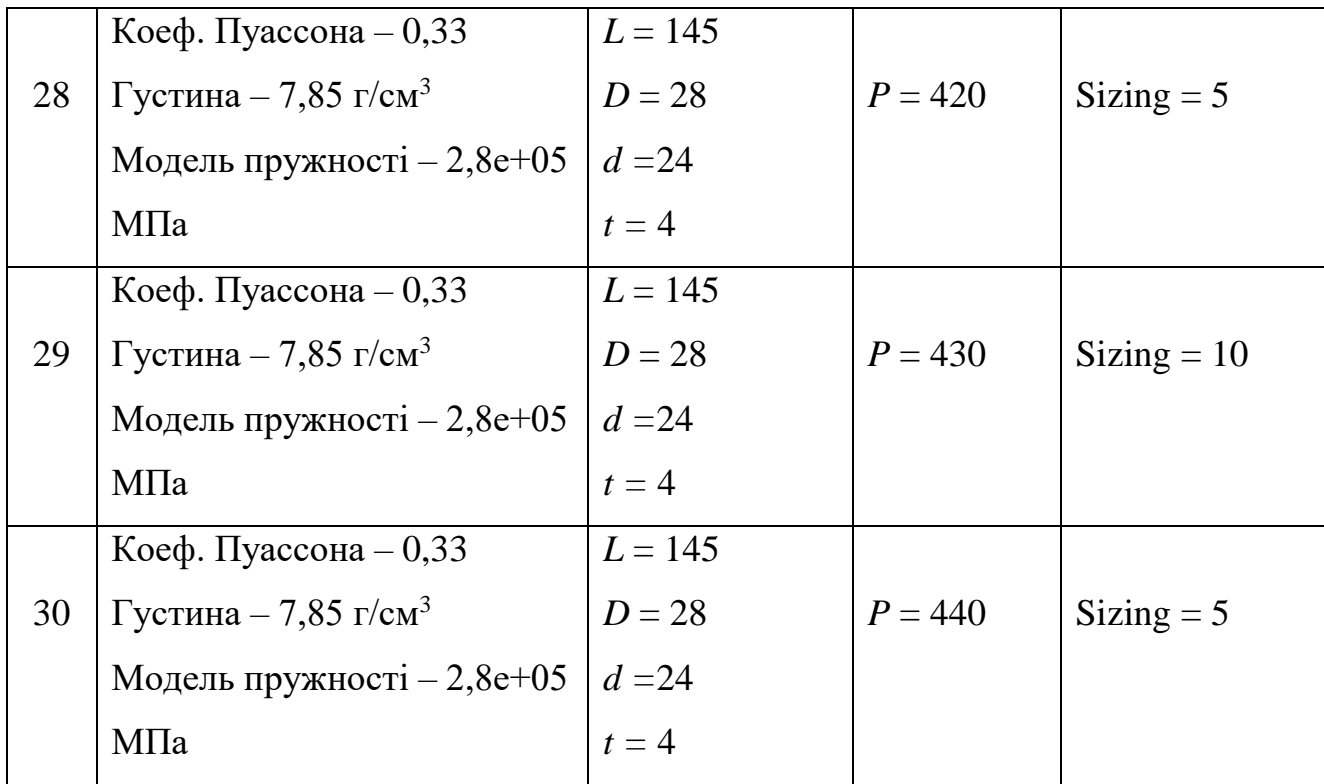